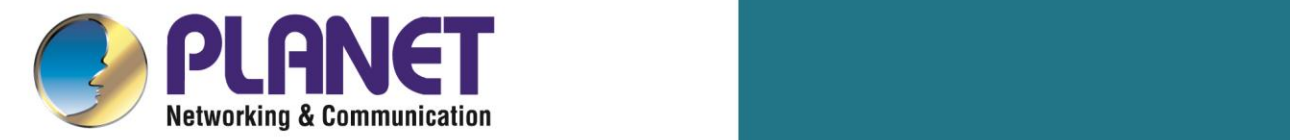

# **User's Manual**

# **4-/8-Port SIP Internet Telephony Gateway**

▶ VGW-x10 Series

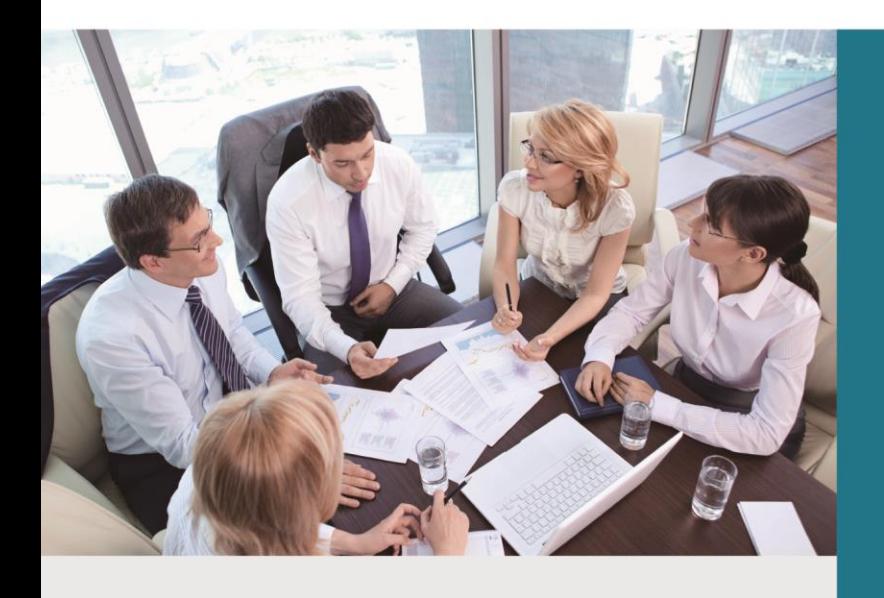

www.PLANET.com.tw

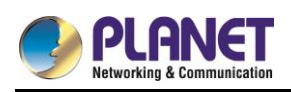

# **Copyright**

Copyright© 2018 by PLANET Technology Corp. All rights reserved. No part of this publication may be reproduced, transmitted, transcribed, stored in a retrieval system, or translated into any language or computer language, in any form or by any means, electronic, mechanical, magnetic, optical, chemical, manual or otherwise, without the prior written permission of PLANET. PLANET makes no representations or warranties, either expressed or implied, with respect to the contents hereof and specifically disclaims any warranties, merchantability or fitness for any particular purpose. Any software described in this manual is sold or licensed "as is". Should the programs prove defective following their purchase, the buyer (and not this company, its distributor, or its dealer) assumes the entire cost of all necessary servicing, repair, and any incidental or consequential damages resulting from any defect in the software. Further, this company reserves the right to revise this publication and to make changes from time to time in the contents hereof without obligation to notify any person of such revision or changes. All brand and product names mentioned in this manual are trademarks and/or registered trademarks of their respective holders.

## **Disclaimer**

PLANET Technology does not warrant that the hardware will work properly in all environments and applications, and makes no warranty and representation, either implied or expressed, with respect to the quality, performance, merchantability, or fitness for a particular purpose. PLANET has made every effort to ensure that this User's Manual is accurate; PLANET disclaims liability for any inaccuracies or omissions that may have occurred. Information in this User's Manual is subject to change without notice and does not represent a commitment on the part of PLANET. PLANET assumes no responsibility for any inaccuracies that may be contained in this User's Manual. PLANET makes no commitment to update or keep current the information in this User's Manual, and reserves the right to make improvements in this User's Manual and/or to the products described in this User's Manual, at any time without notice. If you find information in this manual that is incorrect, misleading, or incomplete, we would appreciate your comments and suggestions.

# **Trademarks**

The PLANET logo is a trademark of PLANET Technology. This documentation may refer to numerous hardware and software products by their trade names. In most, if not all cases, these designations are claimed as trademarks or registered trademarks by their respective companies.

## **CE Mark Warning**

This is a class B device, in a domestic environment; this product may cause radio interference, in which case the user may be required to take adequate measures.

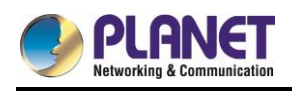

# **FCC Interference Statement**

This equipment has been tested and found to comply with the limits for a Class B digital device, pursuant to Part 15 of FCC Rules. These limits are designed to provide reasonable protection against harmful interference in a residential installation. This equipment generates, uses, and can radiate radio frequency energy and, if not installed and used in accordance with the instructions, may cause harmful interference to radio communications. However, there is no guarantee that interference will not occur in a particular installation. If this equipment does cause harmful interference to radio or television reception, which can be determined by turning the equipment off and on, the user is encouraged to try to correct the interference by one or more of the following measures:

1. Reorient or relocate the receiving antenna.

2. Increase the separation between the equipment and receiver.

3. Connect the equipment into an outlet on a circuit different from that to which the receiver is connected.

4. Consult the dealer or an experienced radio technician for help.

# **FCC Caution**

To assure continued compliance, for example, use only shielded interface cables when connecting to computer or peripheral devices. Any changes or modifications not expressly approved by the party responsible for compliance could void the user's authority to operate the equipment. This device complies with Part 15 of the FCC Rules. Operation is subject to the following two conditions: (1) This device may not cause harmful interference, and (2) this device must accept any interference received, including interference that may cause undesired operation.

## **R&TTE Compliance Statement**

This equipment complies with all the requirements of DIRECTIVE 1999/5/EC OF THE EUROPEAN PARLIAMENT AND THE COUNCIL OF 9 March 1999 on radio equipment and telecommunication terminal Equipment, and the mutual recognition of their conformity (R&TTE). The R&TTE Directive repeals and replaces in the directive 98/13/EEC (Telecommunications Terminal Equipment and Satellite Earth Station Equipment) as of April 8, 2000.

# **WEEE Caution**

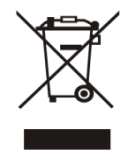

To avoid the potential effects on the environment and human health as a result of the presence of hazardous substances in electrical and electronic equipment, end users of electrical and electronic equipment should understand the meaning of the crossed-out wheeled bin symbol. Do not dispose of WEEE as unsorted municipal

waste and have to collect such WEEE separately.

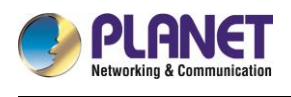

# **Contents**

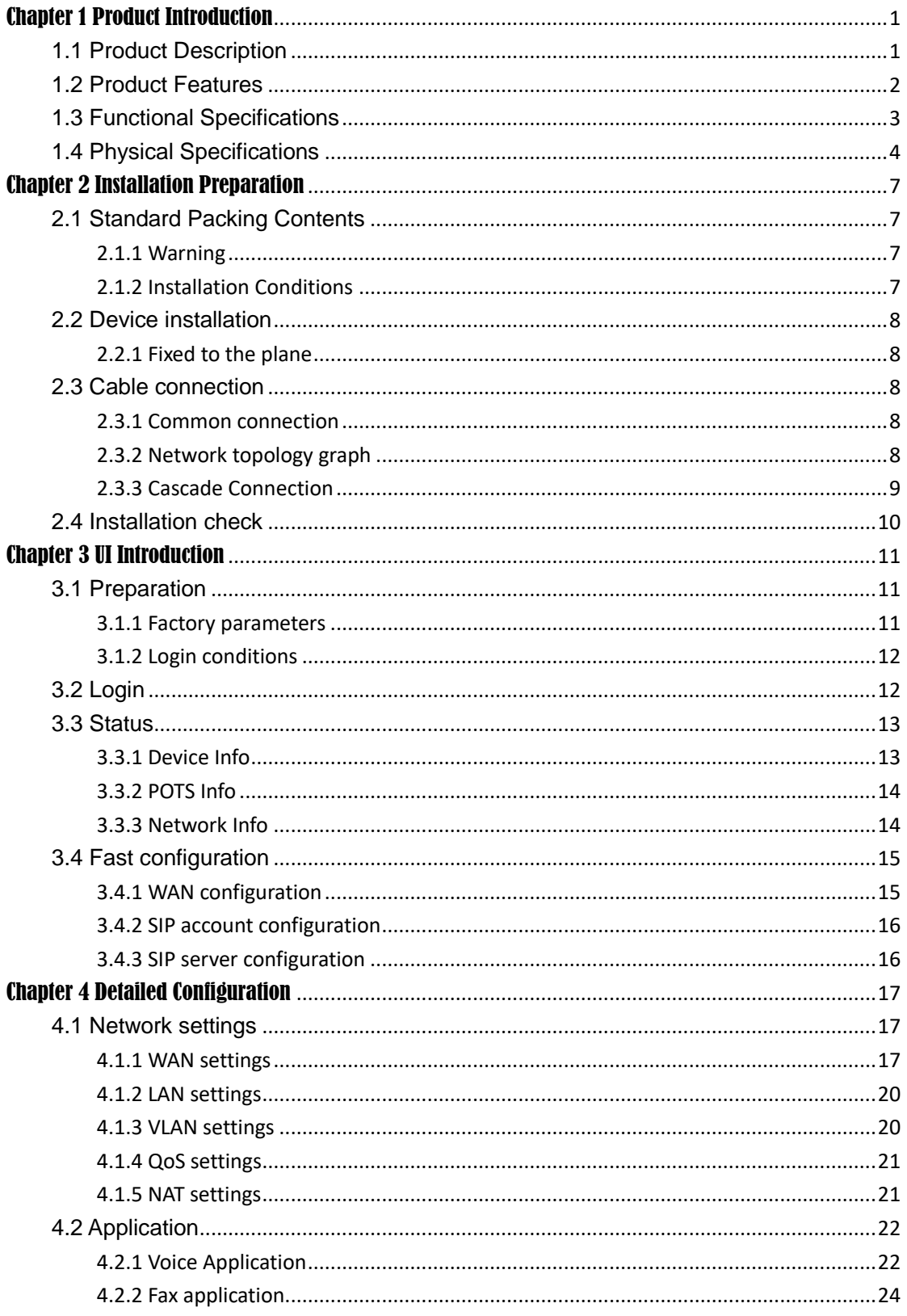

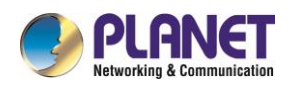

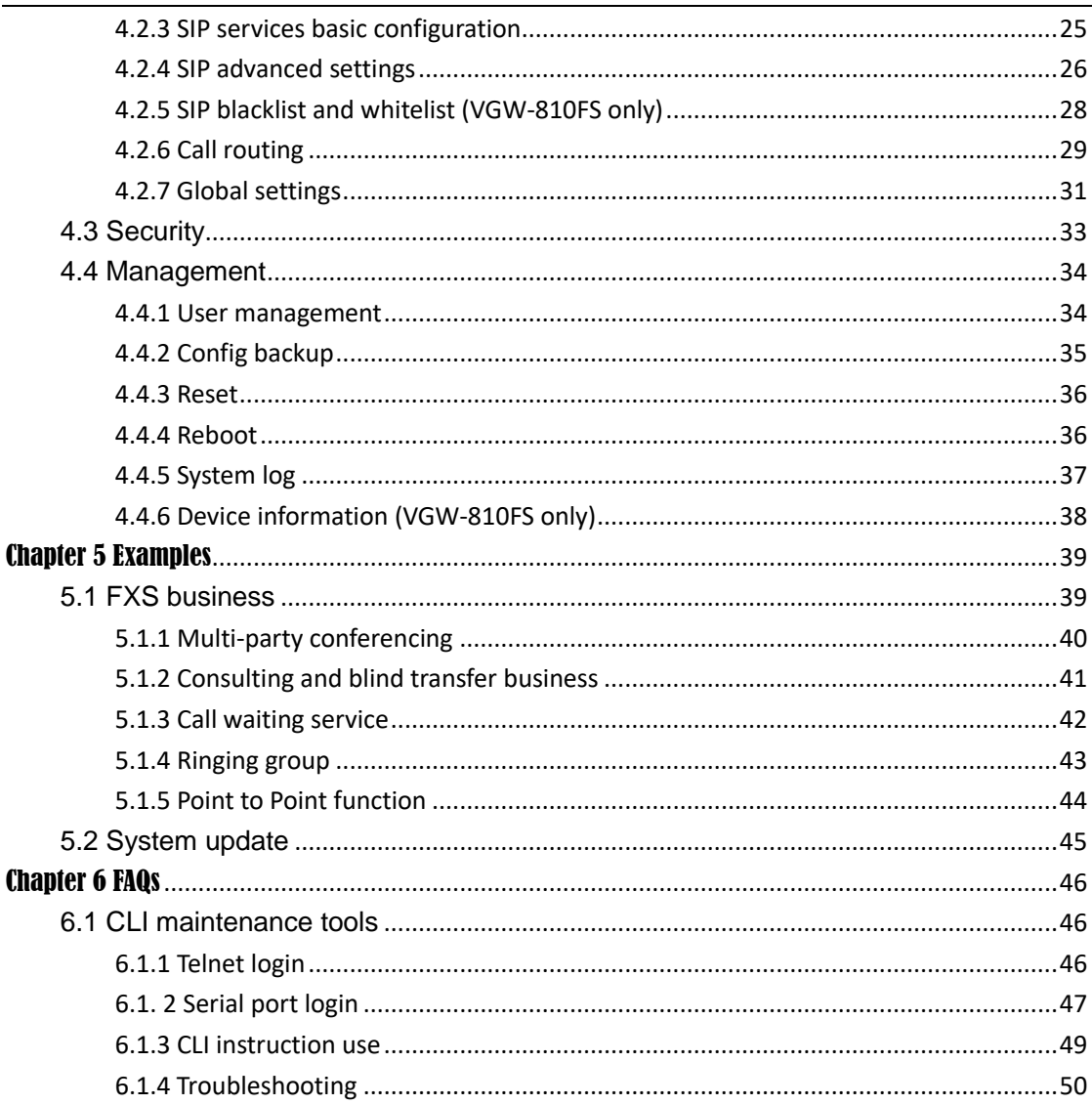

<span id="page-5-0"></span>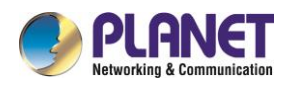

# Chapter 1 Product Introduction

# <span id="page-5-1"></span>**1.1 Product Description**

#### **High Quality yet Affordable for All Businesses**

PLANET VGW-x10FS enterprise-class 4-/8-port SIP VoIP Gateway provides added flexibility during migration to Unified Communications by supporting the traditional analog devices. These devices include analog phones, fax machines, modems, voicemail systems and speakerphones.

PLANET VGW-x10FS 4/8-port FXS VoIP Gateway is a fully SIP standard compliant residential gateway that provides a total solution for integrating voice-data network with built-in PPPoE/DHCP/DDNS clients, up to 4/8 concurrent connections voice communications can be established from anywhere around the world. It not only provides quality voice communications, but also offers secure, reliable Internet sharing capabilities for daily voice and Internet communications.

#### **Distributed VoIP Network Infrastructure**

PLANET VGW series is easy to use for all types of businesses. The VGW-x10FS offers quality voice communications and real-time fax data over IP networks and it does not need human resources to deploy a VoIP network. With the optimized SIP architecture, PLANET VGW-x10FS is the ideal choice for P2P /SIP proxy (IP PBX) voice chat, and ITSP cost-saving solution.

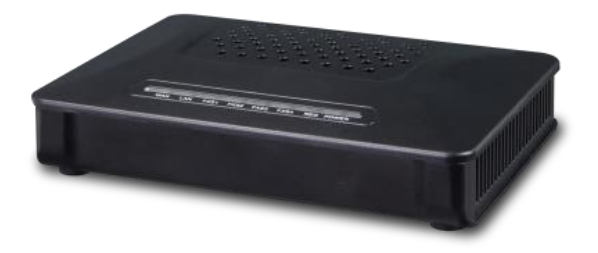

Figure 1-1-1 VGW-410FS

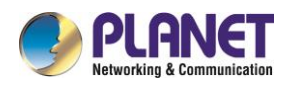

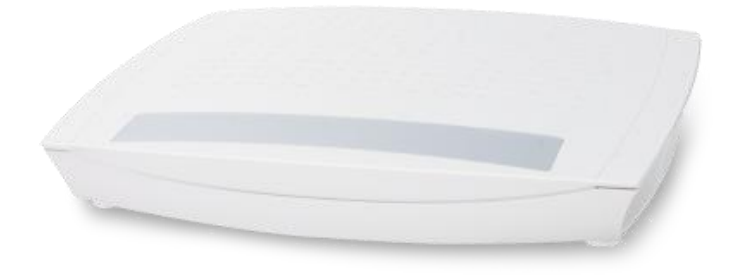

Figure 1-1-2 VGW-810FS

# <span id="page-6-0"></span>**1.2 Product Features**

#### **SIP Applications**

- **IETF SIP RFC3261 compliance**
- 4-/8-line FXS connects to analog phone set or PABX
- ITU-T G.711 A-law, G.711 μ-law, G.723.1 and G.729 voice coding
- In-band / out of band DTMF (RFC4733, RFC2833 / SIP INFO)
- Echo cancellation exceeding ITU-T G.165/G.168-2002, up to 128ms tail length

#### **Internet Features**

- SIP DDoS attack prevention
- Supports NAT and Firewall
- Supports DHCP server / client
- Supports VLAN and QoS: DSCP, TOS (RFC 791, 1394)

#### **Call Features**

- Supports peer to peer dialing
- **Supports STUN NAT Traversal**
- Supports black list and white list Caller ID recognition DTMF and FSK
- T.30 transparency, T.30 bypass, and T.38 fax
- Multi-party conferencing, call forward, call waiting, hot-line call, DND (Do Not Disturb) and alarm clock

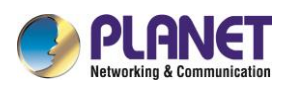

# <span id="page-7-0"></span>**1.3 Functional Specifications**

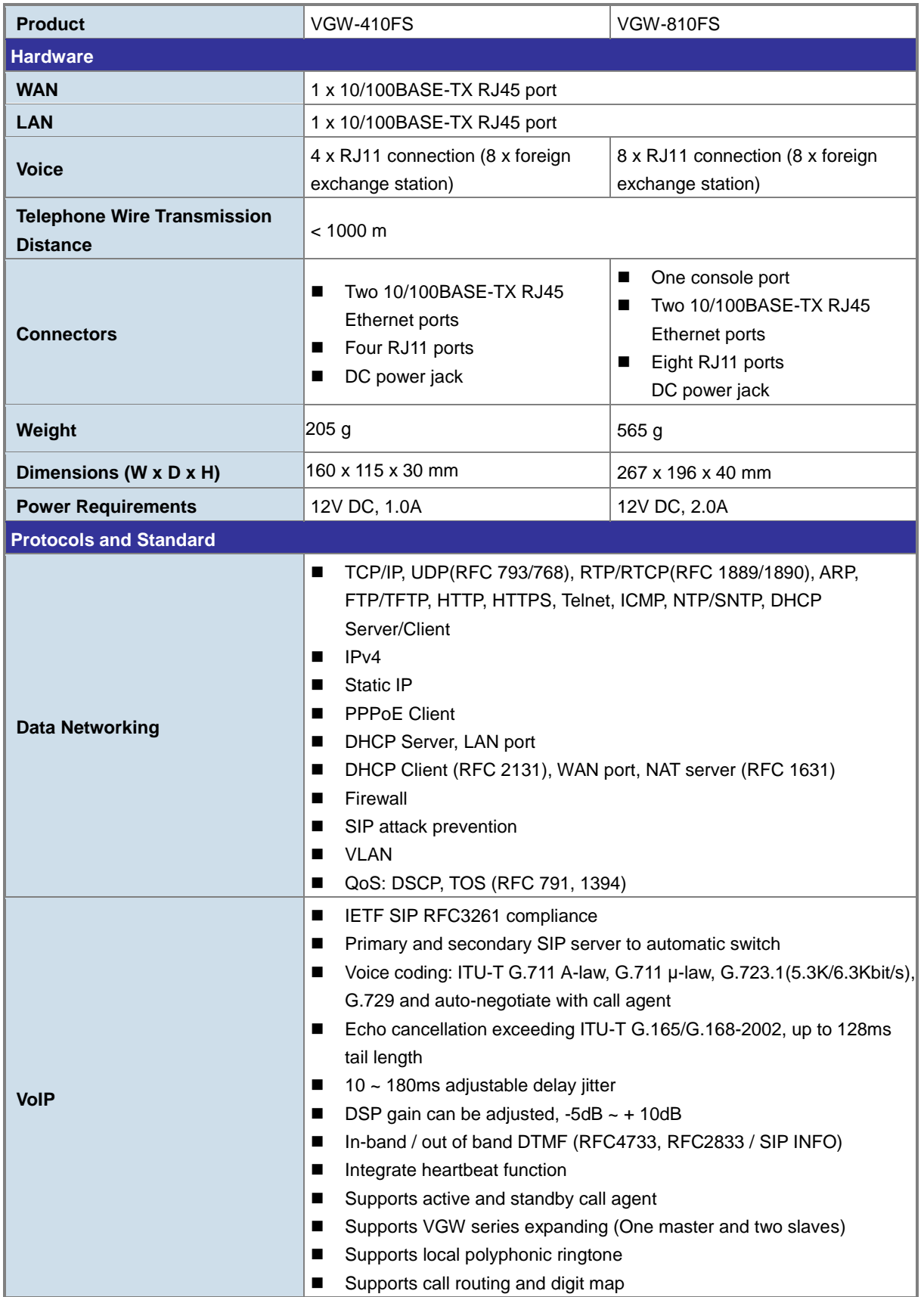

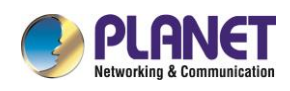

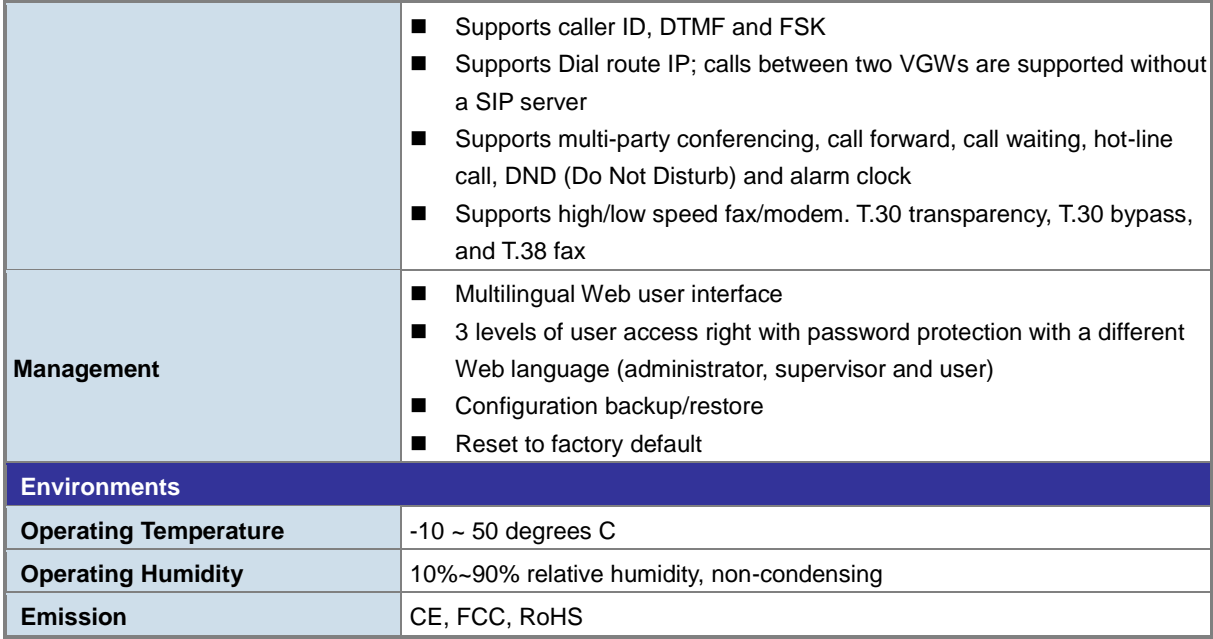

# <span id="page-8-0"></span>**1.4 Physical Specifications**

#### **Dimensions of VGW-410FS**

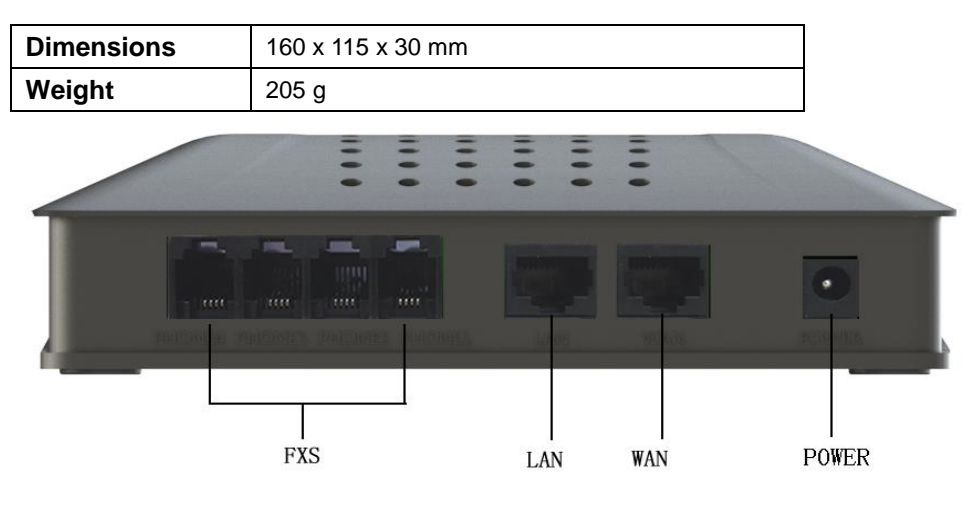

Figure 1-4-1 VGW-410FS

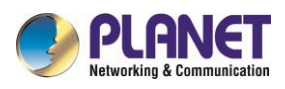

#### **Indicator Description**

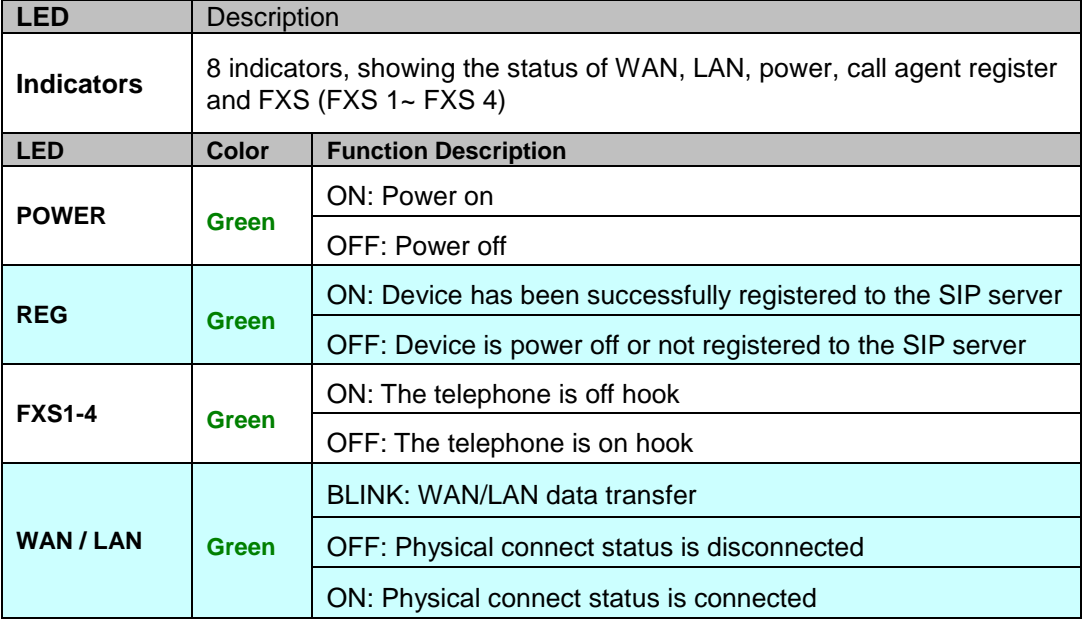

#### **Interface Descriptions**

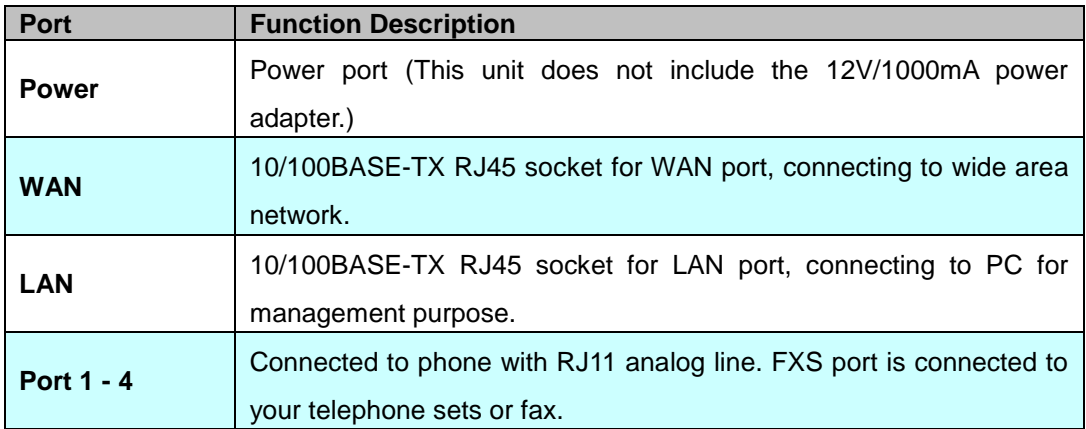

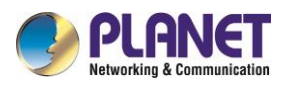

#### **Dimensions of VGW-810FS**

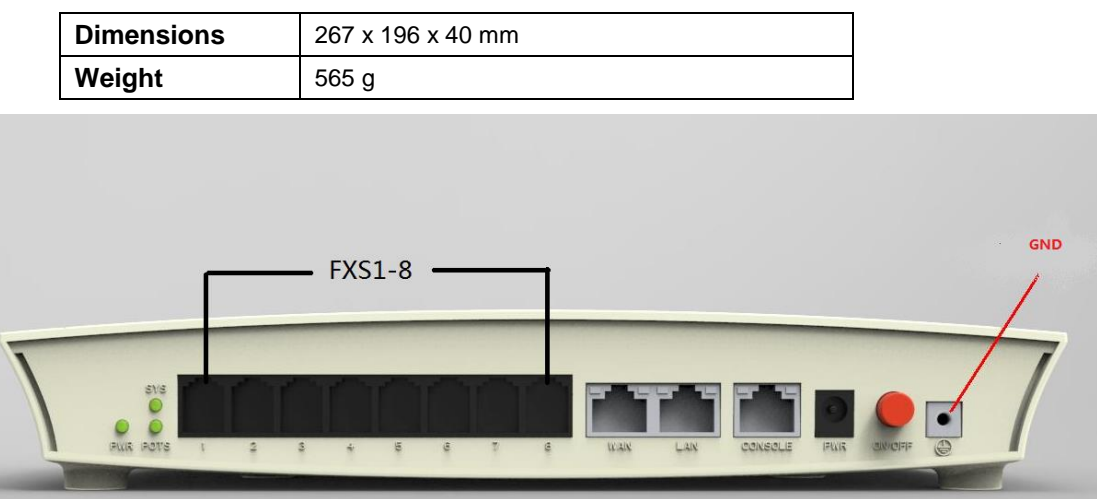

#### Figure 1-4-1 VGW-810FS

#### **Indicator Description**

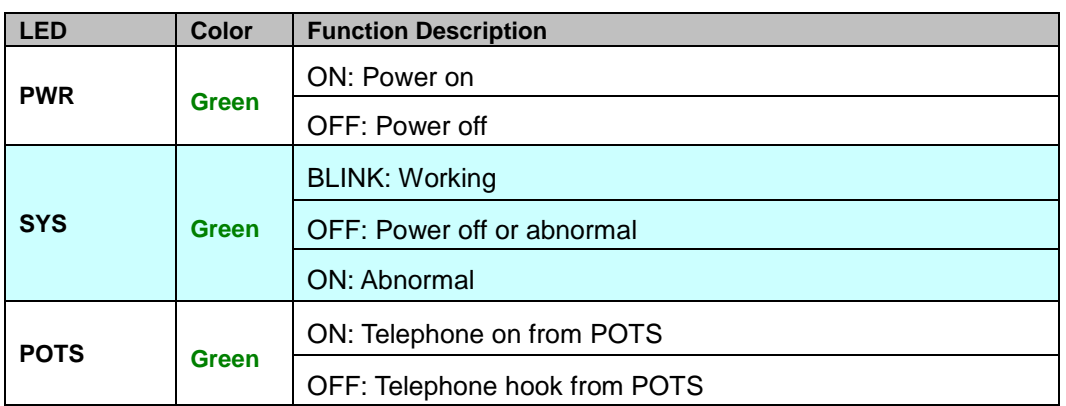

#### **Interface Descriptions**

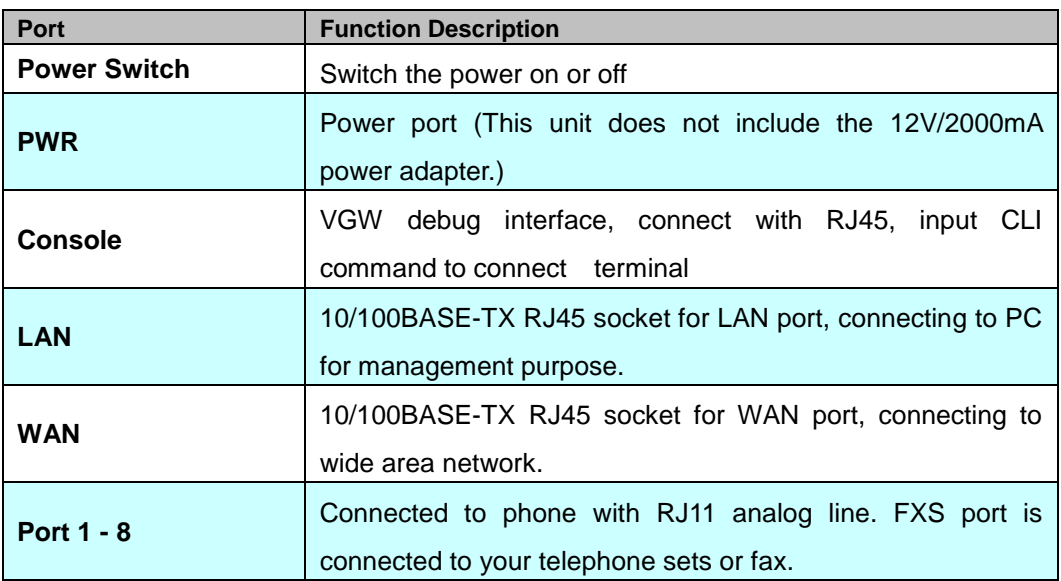

<span id="page-11-0"></span>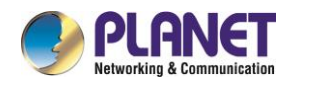

# Chapter 2 Installation Preparation

# <span id="page-11-1"></span>**2.1 Standard Packing Contents**

Thank you for purchasing PLANET Internet Telephony Gateway system, the VGW-400 series. This Quick Installation Guide will introduce how to finish the basic setting of connecting the web management interface and the Internet. Open the box of the Internet Telephony Gateway system and carefully unpack it. The box should contain the following items:

- VGW-x10 Series x 1
- Quick Installation Guide x 1
- Power Adapter x 1 (12V)
- RJ45 x 1 (VGW-810 series only)

<span id="page-11-2"></span>If any of the above items are damaged or missing, please contact your dealer immediately.

### **2.1.1 Warning**

To avoid device damage caused by improper use and personal injury, please comply with the following precautions:

- $\Diamond$  Don't install it on the wet place.
- $\Diamond$  Put the device on a clean, flat, sturdy bench top.
- $\Diamond$  Make sure that supplied power voltage is the same as that of the device required.
- $\Diamond$  It is forbidden to open the device's panel without permission.
- $\Diamond$  Before cleaning the device, make sure that power is off. Don't use liquid to clean the device.

### <span id="page-11-3"></span>**2.1.2 Installation Conditions**

The VGW-x10 series must be installed indoors, and also the following items must be had:

- $\Diamond$  Basic items needed include power supply, Internet cable and PC.
- Single phase three core power socket like AC socket is required. And make sure that the device power must be connected to the ground.
- $\Diamond$  Enough space for heat dissipation
- Working temperature is -10℃~ 50℃, humidity of 10% to 90%
- $\Diamond$  The electromagnetic interference of nearby broadcasting station, radar transmitters and high frequency, high power device, etc. must be avoided.
- $\diamond$  Connecting cable usually is installed indoors. If the cable is installed outdoors, surge protection measurement must be taken into consideration.

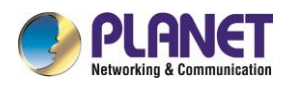

# <span id="page-12-0"></span>**2.2 Device installation**

This chapter describes two common installation methods. After device's install spot is selected, phone line, RJ45 cable and power cable must be connected.

## <span id="page-12-1"></span>**2.2.1 Fixed to the plane**

Put the VGW-x10 series on a clean, flat, steady bench top, and follow the steps below:

- $\diamond$  Ensure workplace is flat and stable.
- $\Diamond$  Keep certain space for all sides of the device for heat dissipation.
- <span id="page-12-2"></span> $\Diamond$  Don't place anything on it.

# **2.3 Cable connection**

### <span id="page-12-3"></span>**2.3.1 Common connection**

The downlink is made through LAN using RJ45 cable to connect with user PC, switch or hub, while the uplink is made through WAN using RJ45 cable to connect with Ethernet (such as ONU) or ADSL modem. RJ11 is used to connect user telephone and VGW's FXS port.

- $\Diamond$  Before you push the power button, make sure that all cables have been connected.
- $\Diamond$  It is strong recommended to use a neutral point power connector, which has a single-phase three-wire power or multi-purpose PC power socket. In this case, power has grounded outlet that assure operator's safety. Do not use extension cords.

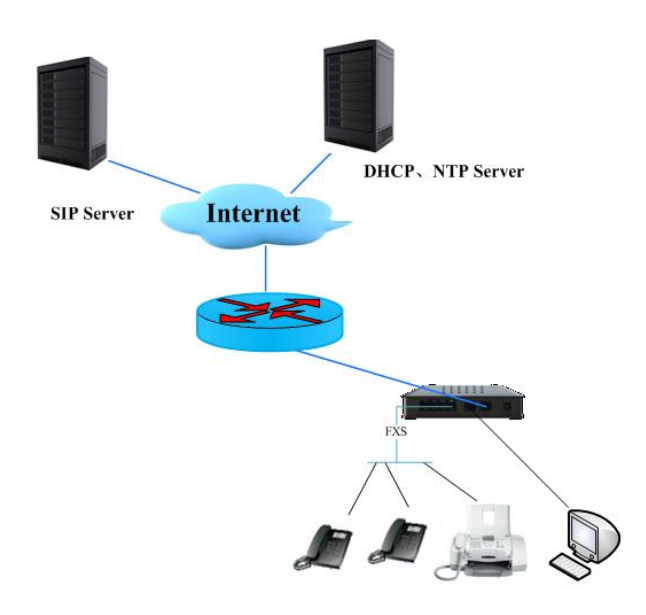

## <span id="page-12-4"></span>**2.3.2 Network topology graph**

Figure 2-3-2 VGW-410FS Application chart

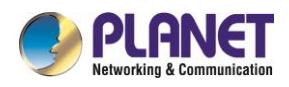

- $\Diamond$  Uplink via WAN port connect to xDSL (Cable) Modem as proxy server.
- $\Diamond$  Downlink via LAN port connect to user PC, switch and hub.
- $\Diamond$  According to the LAN environment, select corresponding DHCP, PPPoE or static IP to connect to the internet.
- $\Diamond$  FXS port can direct connect to telephone, fax and POS terminal.
- $\Diamond$  Support power survival function. When the device power supply is interrupted, the upper and lower port circuits connect directly.

### <span id="page-13-0"></span>**2.3.3 Cascade Connection**

This connection is used for VGW that opened master and slave mode. Firstly, make sure WAN port of the master device connected to Internet. Secondly, keeps slave device's WAN port connecting to master device's LAN port. If there is another slave device, connect this device's WAN port to the first slave device's LAN port.

For the purpose of cascade mode is that user allow to expand master device's number of voice ports. Enable this mode we should refer to the notes below for details:

- $\Diamond$  Currently a cascade group allows up to three devices together, i.e. 1 Master 2 Slave, 1 Master 1 slave mode.
- $\Diamond$  In cascade mode, just allowed only one device to make a role as master.
- $\Diamond$  If an device is setting as master in cascade mode, it means that it's LAN port access to LAN is prohibit.

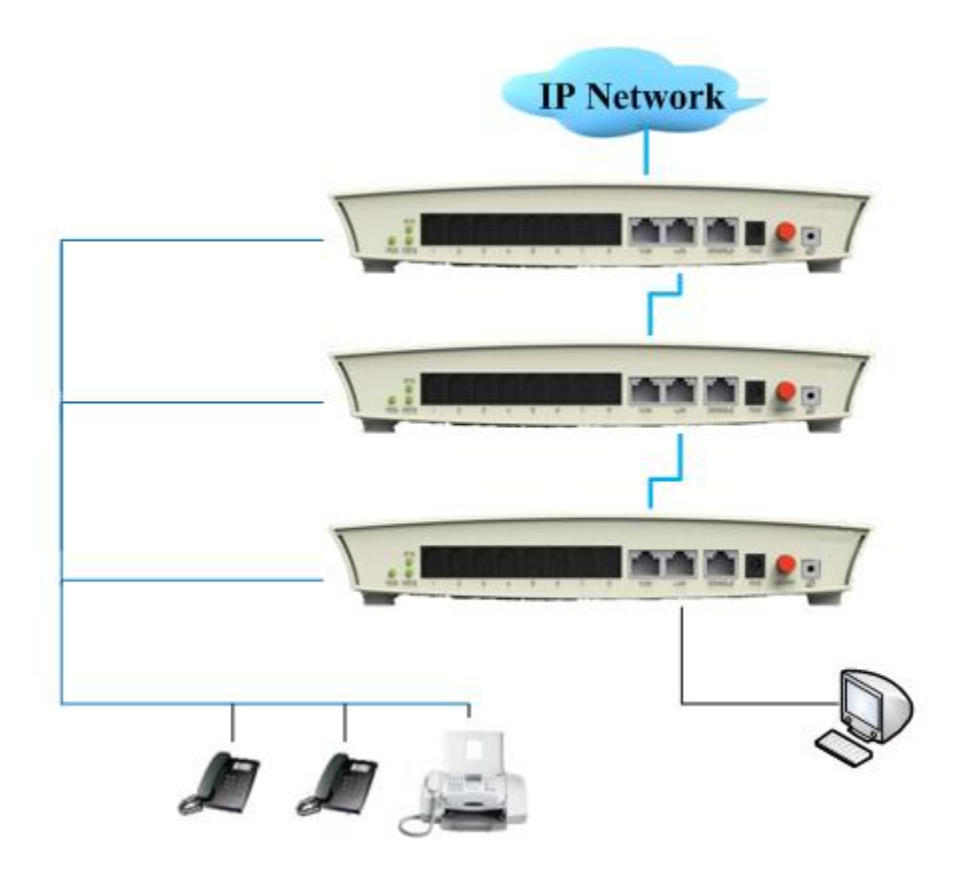

Figure 2-3-3 VGW-810FS Cascade connection

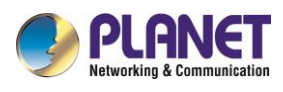

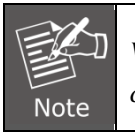

*VGW cascade mode of start and stop*,*See "4.1.1 WAN port configuration settings in cascade".*

# <span id="page-14-0"></span>**2.4 Installation check**

In this step, we should check VGW device when power is on. But before this, you should ensure cable connection and power connections are done by referring to the following steps:

- $\Diamond$  Check the power indicator (PWR) whether is on or not. If so, it indicates that device's power is ready, otherwise please check the connection of the power plug or power adaptor.
- $\diamond$  When LAN or WAN port LED is blinking, it indicates that network is ready. Otherwise, check network connection.
- $\Diamond$  When device's (SYS) LED is blinking, at the same time when you pick up the phone and the phone port LED is on. It proves telephone port is ready, otherwise check the telephone connection.

<span id="page-15-0"></span>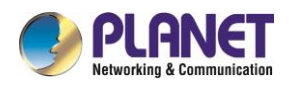

# Chapter 3 UI Introduction

After finishing the basic connection configuration, you can use its basic function. In order to satisfy individual service requirements, this chapter provides you with parameter modification and individual configuration description.

VoIP Gateway can be configured with your web browser. A web browser is included as a standard application in the following operating systems: Windows 2003/NT/XP/7/8/10/Me, MAC, Linux, etc. The product provides a very easy and user-friendly interface for configuration.

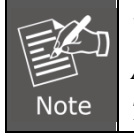

*Web configuration interface may vary with different software versions. Administrator-level and general user-level configuration interfaces display differently. The following section is an example of an administrator-level description.*

# <span id="page-15-1"></span>**3.1 Preparation**

## <span id="page-15-2"></span>**3.1.1 Factory parameters**

The first time you use the VGW, you need to learn about these related default parameters:

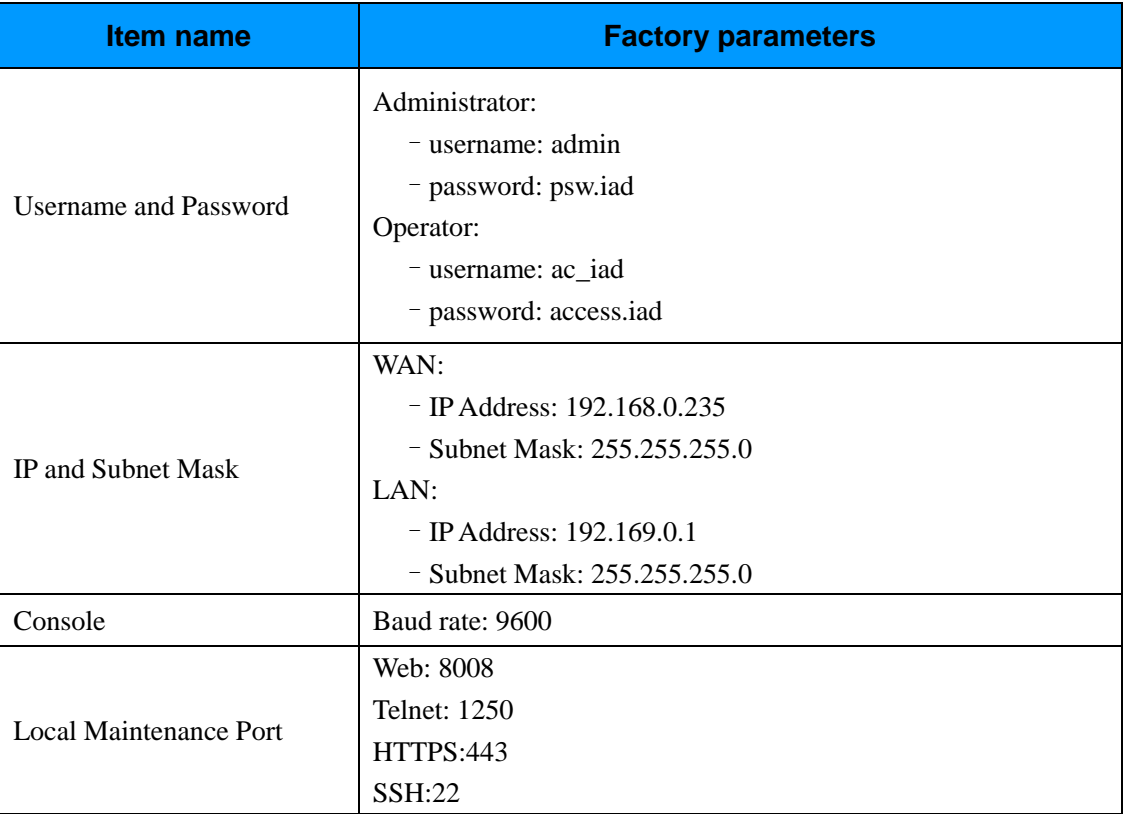

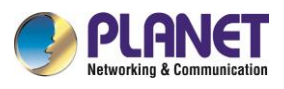

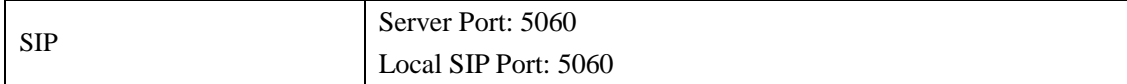

Configuring parameters for administrator-level and operator-level users are as follows:

- $\triangleright$  The identity of administrator has a key to overwriting Web configuration parameters.
- $\triangleright$  The identity of operator is restricted to certain Web configurations, such as configuration items from "User Management", "Config Backup", "Default Settings", "Device Information" and so on.

# <span id="page-16-0"></span>**3.1.2 Login conditions**

In order to visit web configuration, besides correcting physical connection of network cable, you should pay attention to items below:

- Configure your PC's network setting and make sure PC and VGW are in the same network group (such as VGW's IP: 192.169.0.1, and PC's IP should be between 192.169.0.2 -- 192.169.0.254). For details, please refer to "**3.1.1 Factory parameters**".
- $\triangleright$  Please use IE 6.0+ or other popular browsers to access web configuration.

# <span id="page-16-1"></span>**3.2 Login**

The device is configured by the web interface. The following steps will enable you to log in:

- 1) Follow "Installation Preparation" to install;
- 2) The device default IP is  $192.169.0.1$ ;
- 3) Open your web browser, and type the device IP in the address bar; *for example,* **http://192.169.0.1:8008**
- 4)Entry of the username and password will be prompted. Enter the default login User Name , Password and Verification Code.

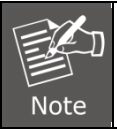

*The default login User Name of administrator is "***admin***", and the default login Password is "***psw.iad***".*

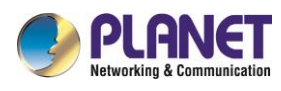

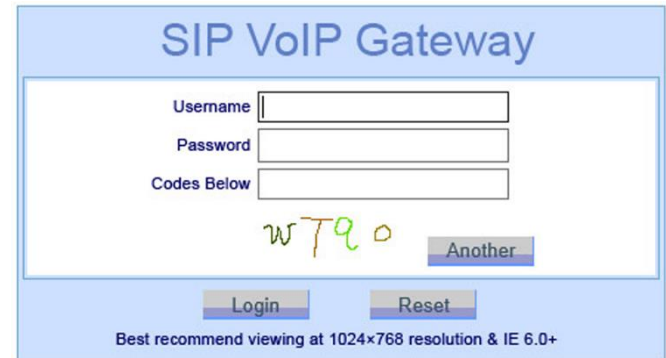

Figure 3-2-1 Login

# <span id="page-17-0"></span>**3.3 Status**

This part shows the main information of the product.

### <span id="page-17-1"></span>**3.3.1 Device Info**

This page shows the device basic information, such as model, hardware version, software version and software compilation time.

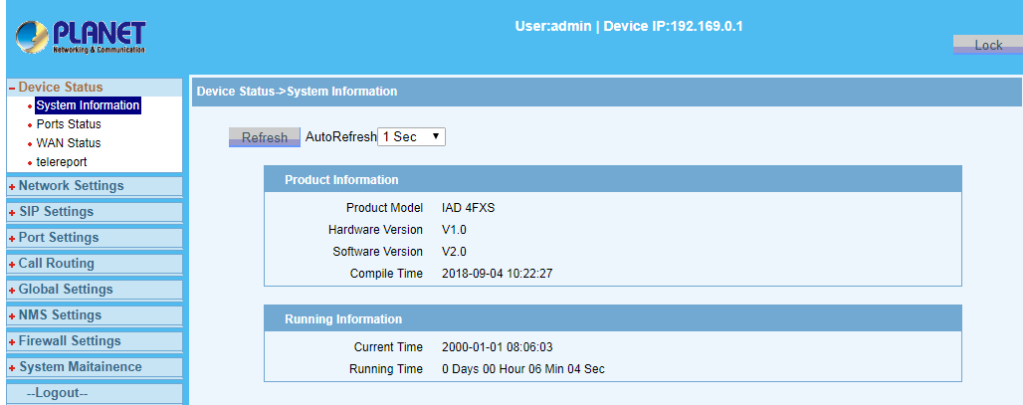

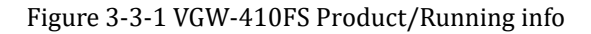

| <b>PLANET</b><br><b>Networking &amp; Communication</b> |                                   | User:admin   Device IP:192.169.0.1 | Lock |
|--------------------------------------------------------|-----------------------------------|------------------------------------|------|
| - Device Status<br>• System Information                | Device Status->System Information |                                    |      |
| • Ports Status<br>• WAN Status<br>• Call Statistics    | AutoRefresh 1 Sec ▼<br>Refresh.   |                                    |      |
| + Network Settings                                     | <b>Product Information</b>        |                                    |      |
| + SIP Settings                                         | <b>Product Model</b>              | <b>IAD 8FXS</b>                    |      |
| + Port Settings                                        | <b>Hardware Version</b>           | V1.1                               |      |
| + Call Routing                                         | Software Version                  | V3.1                               |      |
| + Global Settings                                      | <b>Compile Time</b>               | 2018-02-26 10:12:01                |      |
| + Firewall Settings                                    | <b>Running Information</b>        |                                    |      |
| + System Maitainence                                   | <b>Current Time</b>               | 1970-01-02 06:21:17                |      |
| --Logout-                                              | <b>Running Time</b>               | 0 Days 22 Hour 21 Min 18 Sec       |      |

Figure 3-3-2 VGW-810FS Product/Running info

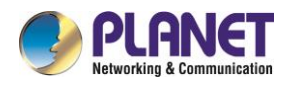

# <span id="page-18-0"></span>**3.3.2 POTS Info**

This page shows port status for every port, such as phone number, activation status, register status, hook status, connection status and signal status.

| <b>ANET</b>                                                                 |                                       |                |                     |                  | User:admin   Device IP:192.169.0.1 |         |                 |          |         | Lock |
|-----------------------------------------------------------------------------|---------------------------------------|----------------|---------------------|------------------|------------------------------------|---------|-----------------|----------|---------|------|
| - Device Status                                                             | <b>Device Status-&gt;Ports Status</b> |                |                     |                  |                                    |         |                 |          |         |      |
| • System Information<br>• Ports Status<br>• WAN Status<br>• Call Statistics |                                       | <b>Refresh</b> | AutoRefresh 1 Sec ▼ |                  |                                    |         |                 |          |         |      |
| + Network Settings                                                          |                                       | No.            | <b>Type</b>         | <b>Phone No.</b> | Act St.                            | Reg St. | <b>Hook St.</b> | Conn St. | Sig St. |      |
|                                                                             |                                       | 1              | <b>FXS</b>          |                  | Inactive                           |         | OnHook          | Idle     | Idle    |      |
| + SIP Settings                                                              |                                       | $\overline{2}$ | <b>FXS</b>          |                  | Inactive                           |         | OnHook          | Idle     | Idle    |      |
| + Port Settings                                                             |                                       | 3              | <b>FXS</b>          |                  | Inactive                           |         | OnHook          | Idle     | Idle    |      |
| + Call Routing                                                              |                                       | 4              | <b>FXS</b>          |                  | Inactive                           |         | OnHook          | Idle     | Idle    |      |
|                                                                             |                                       | 5              | <b>FXS</b>          |                  | Inactive                           |         | OnHook          | Idle     | Idle    |      |
| + Global Settings                                                           |                                       | 6              | <b>FXS</b>          |                  | Inactive                           |         | OnHook          | Idle     | Idle    |      |
| + Firewall Settings                                                         |                                       | $\overline{7}$ | <b>FXS</b>          |                  | Inactive                           |         | OnHook          | Idle     | Idle    |      |
|                                                                             |                                       | 8              | <b>FXS</b>          |                  | Inactive                           |         | OnHook          | Idle     | Idle    |      |
| + System Maitainence                                                        |                                       | 9              | Group1              |                  | Inactive                           |         | OnHook          | Idle     | Idle    |      |
| --Logout-                                                                   |                                       | 10             | Group2              |                  | Inactive                           |         | OnHook          | Idle     | Idle    |      |
|                                                                             |                                       | 11             | Group3              |                  | Inactive                           |         | OnHook          | Idle     | Idle    |      |
|                                                                             |                                       | 12             | Group4              |                  | <b>Inactive</b>                    |         | OnHook          | Idle     | Idle    |      |
|                                                                             |                                       |                |                     |                  |                                    |         |                 |          |         |      |

Figure 3-3-3 POTS info

## <span id="page-18-1"></span>**3.3.3 Network Info**

This page shows WAN and LAN connection information you have configured.

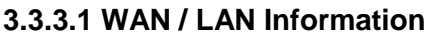

| ľЭ                                                                          |                                | User:admin   Device IP:192.169.0.1 |             |  |  |  |
|-----------------------------------------------------------------------------|--------------------------------|------------------------------------|-------------|--|--|--|
|                                                                             |                                |                                    | <b>Lock</b> |  |  |  |
| - Device Status                                                             | Device Status->WAN Status      |                                    |             |  |  |  |
| • System Information<br>• Ports Status<br>• WAN Status<br>• Call Statistics | Refresh Auto Refresh 1 Sec     |                                    |             |  |  |  |
| + Network Settings                                                          | <b>WAN Information</b>         |                                    |             |  |  |  |
| + SIP Settings                                                              | <b>Physical Connect Status</b> | <b>DISCONNECTED</b>                |             |  |  |  |
| + Port Settings                                                             | <b>Connect Status</b>          | <b>CONNECTING</b>                  |             |  |  |  |
|                                                                             | <b>MAC Address</b>             | a8:f7:e0:46:69:58                  |             |  |  |  |
| + Call Routing                                                              | <b>Connect Type</b>            | Static IP                          |             |  |  |  |
| + Global Settings                                                           | <b>IP Address</b>              | 0.0.0.0                            |             |  |  |  |
| + Firewall Settings                                                         | Mask                           | 0.0.0.0                            |             |  |  |  |
| + System Maitainence                                                        | <b>Default Gateway</b>         | 192.168.0.1                        |             |  |  |  |
| --Logout--                                                                  | <b>DNS Relay</b>               | <b>Disable</b>                     |             |  |  |  |
|                                                                             | DNS <sub>1</sub>               | 0.0.0.0                            |             |  |  |  |
|                                                                             | DNS <sub>2</sub>               | 0.0.0.0                            |             |  |  |  |
|                                                                             |                                |                                    |             |  |  |  |
|                                                                             | <b>LAN Information</b>         |                                    |             |  |  |  |
|                                                                             | <b>Physical Connect Status</b> | <b>CONNECTED</b>                   |             |  |  |  |
|                                                                             | <b>MAC Address</b>             | a8:f7:e0:46:69:59                  |             |  |  |  |
|                                                                             | <b>IP Address</b>              | 192.169.0.1                        |             |  |  |  |
|                                                                             | <b>Mask</b>                    | 255.255.255.0                      |             |  |  |  |

Figure 3-3-3 WAN info

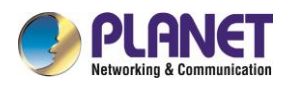

# <span id="page-19-0"></span>**3.4 Fast configuration**

Select "Network Settings->WAN Settings", "Port Settings->Basic Settings" and "SIP Settings->Basic Settings" from the navigation menu. You can achieve the purpose of quickly configuring the VGW.

# <span id="page-19-1"></span>**3.4.1 WAN configuration**

This page allows you to configure WAN port basic settings. Basic settings include Network Type, DNS settings, SNTP settings and Expanding Function Settings.

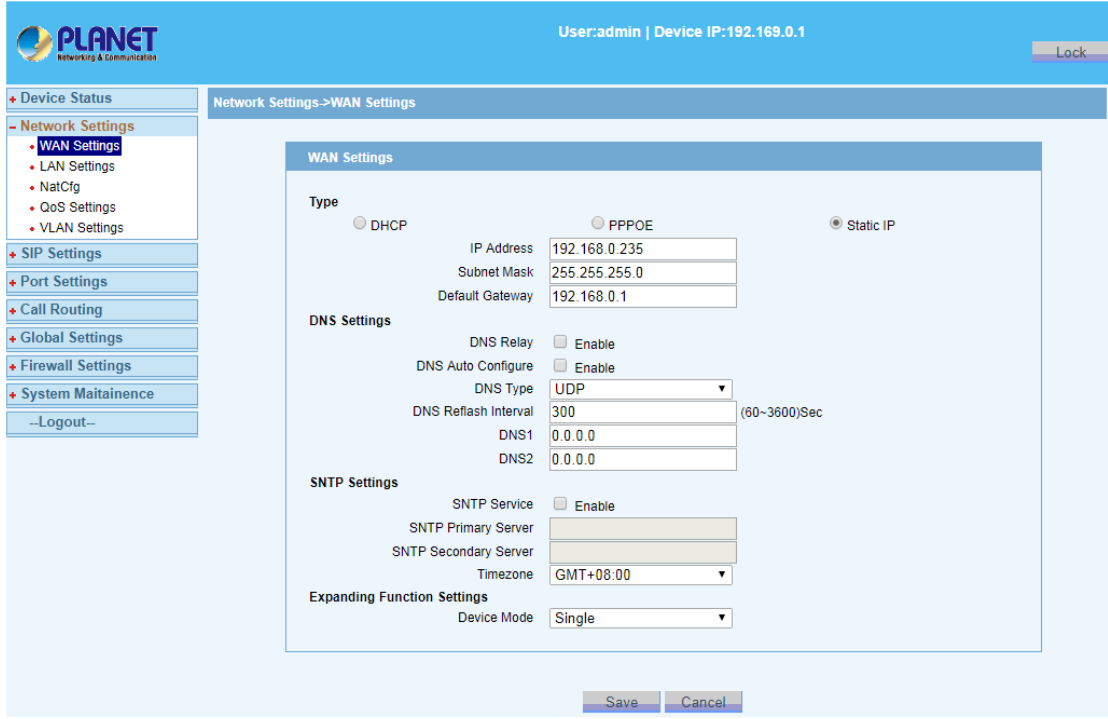

Figure 3-4-1 Internet settings

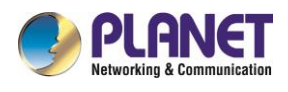

## <span id="page-20-0"></span>**3.4.2 SIP account configuration**

This page provides the user with a number of phone numbers, authentication information, caller ID (FSK and DTMF), and so on.

| PLANET<br><b>Networking &amp; Communication</b> | User:admin   Device IP:192.169.0.1 |                       |                                         |                     |       |          |            |              |            |                              |  |
|-------------------------------------------------|------------------------------------|-----------------------|-----------------------------------------|---------------------|-------|----------|------------|--------------|------------|------------------------------|--|
| + Device Status                                 |                                    |                       | <b>Port Settings-&gt;Basic Settings</b> |                     |       |          |            |              |            |                              |  |
| + Network Settings                              |                                    |                       |                                         |                     |       |          |            |              |            |                              |  |
| + SIP Settings                                  |                                    | <b>Basic settings</b> |                                         |                     |       |          |            |              |            |                              |  |
| - Port Settings<br>• Basic Settings             |                                    | Port                  | <b>Type</b>                             | <b>SIP Username</b> | Index | Password | Auth. Name | Internal No. | CallerID   | Lock                         |  |
| • Voice And Fax Settings                        |                                    |                       | <b>FXS</b>                              |                     |       |          |            |              | <b>FSK</b> | $\Box$                       |  |
| • Advanced Settings                             |                                    | $\overline{2}$        | <b>FXS</b>                              |                     | 2     |          |            |              | <b>FSK</b> | $\Box$                       |  |
| • Ringing Polling Settings                      |                                    | 3                     | <b>FXS</b>                              |                     | 3     |          |            |              | <b>FSK</b> | $\Box$                       |  |
| • Ringing Group Settings                        |                                    | 4                     | <b>FXS</b>                              |                     | 4     |          |            |              | <b>FSK</b> | $\Box$<br>۰.                 |  |
| + Call Routing                                  |                                    | 5.                    | <b>FXS</b>                              |                     | 5     |          |            |              | <b>FSK</b> | ∩                            |  |
| + Global Settings                               |                                    | 6                     | <b>FXS</b>                              |                     | 6     |          |            |              | <b>FSK</b> | O                            |  |
| + Firewall Settings                             |                                    | 7                     | <b>FXS</b>                              |                     |       |          |            |              | <b>FSK</b> | $\Box$<br>$\pmb{\mathrm{v}}$ |  |
| + System Maitainence                            |                                    | 8                     | <b>FXS</b>                              |                     | 8     |          |            |              | <b>FSK</b> | ∩                            |  |
| --Logout--                                      |                                    | <b>Batch Conf</b>     |                                         |                     |       |          |            |              |            |                              |  |

Figure 3-4-2 Phone settings

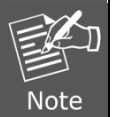

*This page shows the "User Name" and "internal numbers". "User Name" for calls is in SIP network; "internal number" is used to call individually or for group calls, not through the SIP network, so do not set them to the same number.*

# <span id="page-20-1"></span>**3.4.3 SIP server configuration**

VGW supports the primary and secondary SIP servers.

|                                                                           | User:admin   Device IP:192.169.0.1                                                                                             |
|---------------------------------------------------------------------------|----------------------------------------------------------------------------------------------------|
|                                                                           |                                                                                                    |
| + Device Status                                                           | SIP Settings->Basic Settings                                                                                                   |
| + Network Settings                                                        |                                                                                                    |
| - SIP Settings                                                            | <b>SIP Public Parameter Settings</b>                                                                                           |
| <b>Basic Settings</b><br>• Advanced Settings<br>• Blacklist And Whitelist | When SRV is enable, the primary or backup servers will be ignored. SRV domain<br>NOTE:<br>is named with a prefix of _sip._udp. |
| + Port Settings                                                           | <b>SRV Mode</b><br>Enable                                                                                                    |
| + Call Routing                                                            | <b>SRV Domain</b>                                                                                                    |
| + Global Settings                                                         | Primary Server Domain                                                                                                    |
| + Firewall Settings                                                       | 0.0.0.0<br><b>Primary Server IP</b>                                                                                            |
| + System Maitainence                                                      | <b>Primary Server Port</b><br>5060                                                                                             |
|                                                                           | <b>Backup Server</b><br>Enable                                                                                                 |
| --Logout--                                                                | <b>Backup Server Domain</b>                                                                                                    |
|                                                                           | Backup Server IP<br>0.0.0.0                                                                                                    |
|                                                                           | Backup Server Port<br>5060                                                                                                    |
|                                                                           | <b>SIP Local Settings</b>                                                                                                    |
|                                                                           | <b>Local Domain</b>                                                                                                    |
|                                                                           | <b>Local SIP Port</b><br>5060<br>(Option)                                                                                      |
|                                                                           | <b>Registration Interval</b><br>1800<br>(Option)(60~3600Sec)                                                                   |
|                                                                           | <b>Save</b><br>Cancel                                                                                                    |

Figure 3-4-3 SIP Public / Local settings

<span id="page-21-0"></span>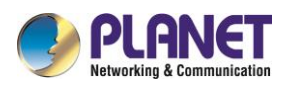

# Chapter 4 Detailed Configuration

This chapter will introduce how to configure device's VoIP simply through web, so that you can configure VGW quickly. This chapter includes the following contents:

- Network Settings
- **El** Application
- **El** Security
- <span id="page-21-1"></span>Management

# **4.1 Network settings**

#### <span id="page-21-2"></span>**4.1.1 WAN settings**

After logging in to the web, select "Network Settings -> WAN port settings". VGW supports three network access methods: DHCP, PPPoE, static IP. Please fill out the parameters according to the actual situation. Click the "Save" button to save configuration when it is done.

#### **4.1.1.1 Network type**

#### **1**)**DHCP mode**

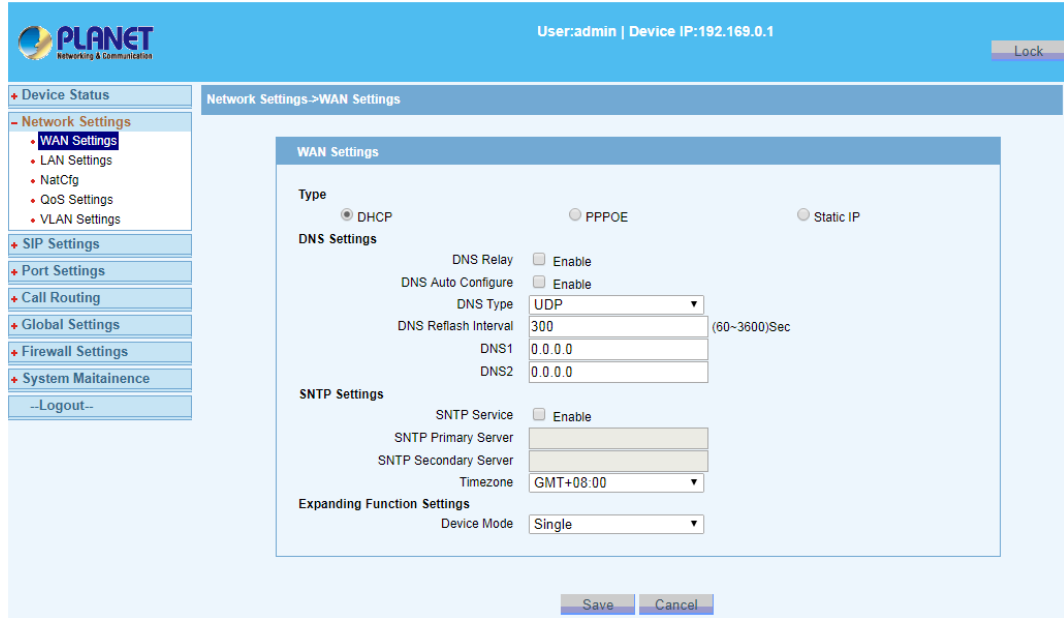

Figure 4-1-1 DHCP settings

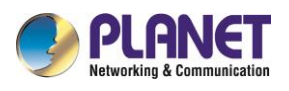

#### **2**)**PPPoE mode**

Input Username and Password provided by ISP.

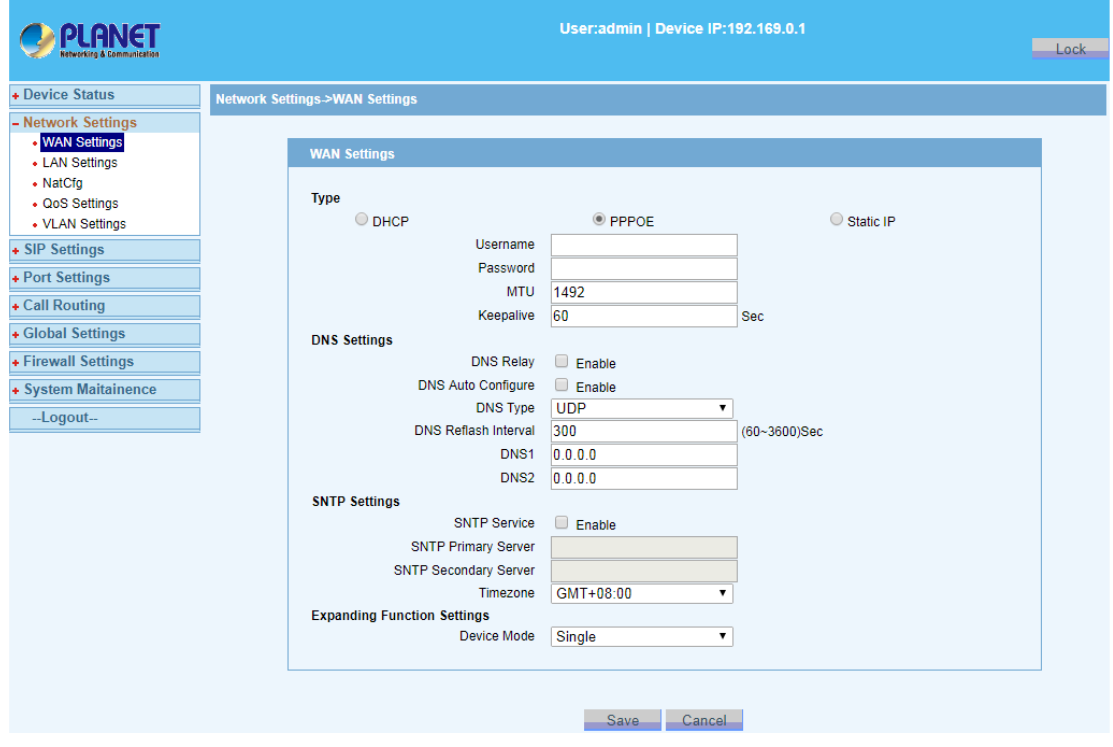

Figure 4-1-2 PPPoE settings

#### **3**)**Static IP mode**

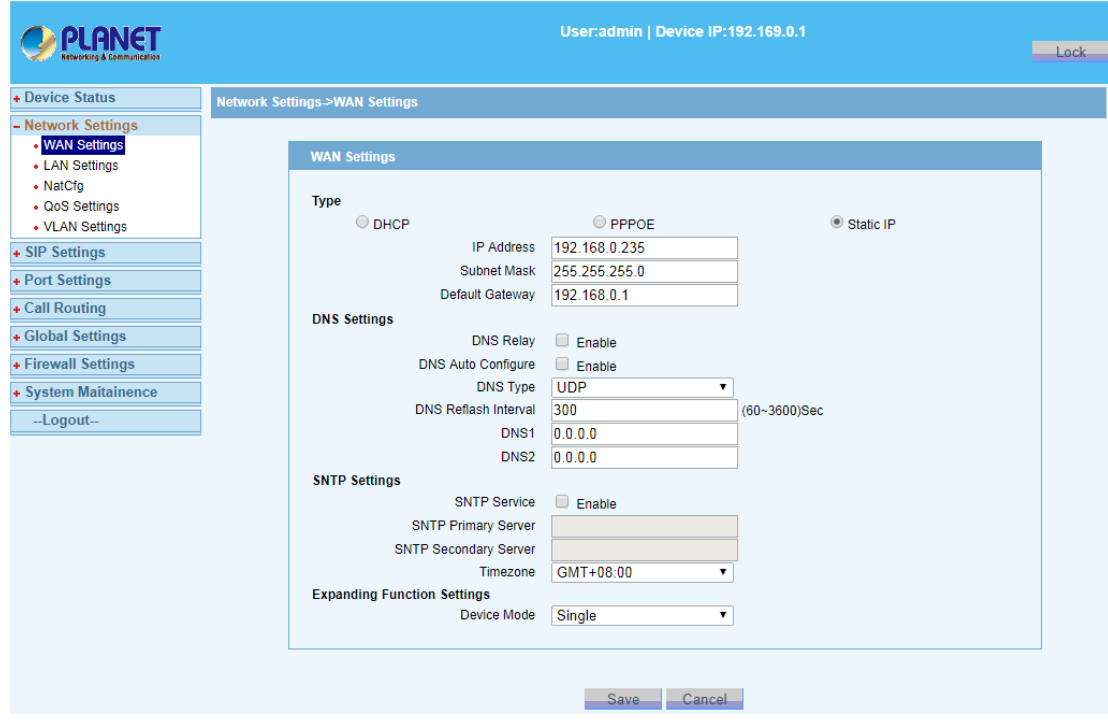

Figure 4-1-3 Static IP settings

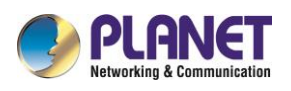

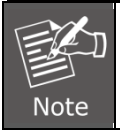

*You can select the appropriate network type based on your network conditions from the three network types.* 

#### **4.1.1.2 DNS Settings**

DNS service is not enabled by default. If you want to enable DNS service, DNS needs to choose the type of transmission in accordance with DNS refresh interval (default 300 seconds).

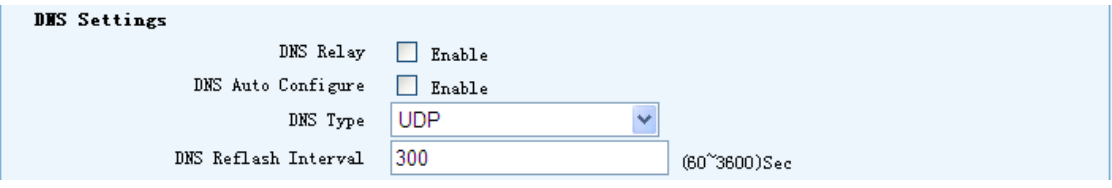

Figure 4-1-4 DNS service

DNS server address: Address the primary and secondary DNS servers, Please fill out the parameters according to the actual situation.

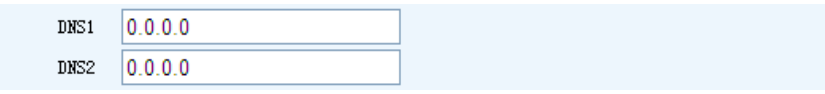

Figure 4-1-5 DNS settings

#### **4.1.1.3 SNTP Settings**

Synchronization Network Time Protocol automatically synchronizes the device time. VGW default start time is: 1970-01-01 08:00:00.

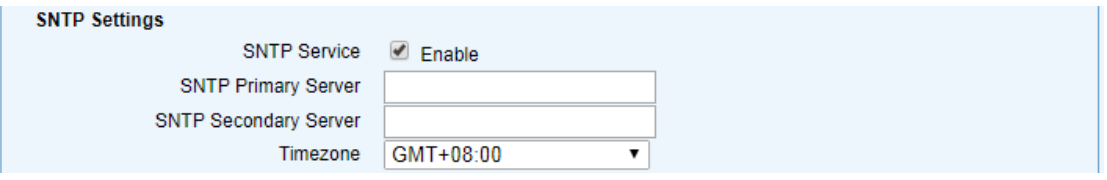

Figure 4-1-6 STNP settings

#### **4.1.1.4 Expanding Function Settings**

Device operating mode includes Single, Master and Slave. The default is Single mode. Before cascading, you must set the appropriate mode first. Currently each cascade group (including the Master mode device) cannot exceed three devices.

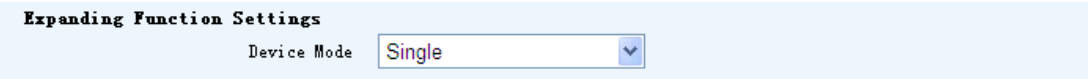

Figure 4-1-7 Expanding function settings

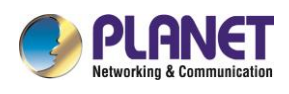

## <span id="page-24-0"></span>**4.1.2 LAN settings**

#### **4.1.2.1 LAN IP**

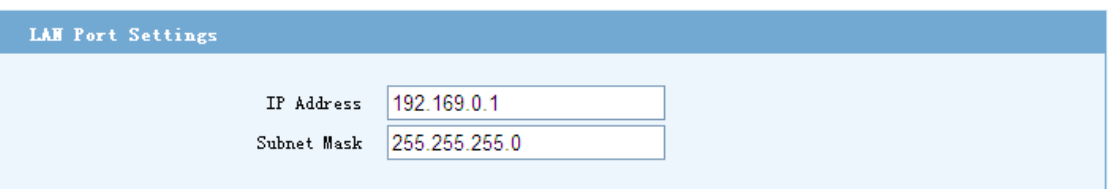

Figure 4-1-8 LAN port settings

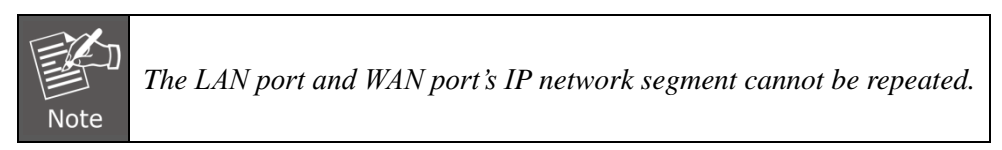

### **4.1.2.2 LAN DHCP Service Settings**

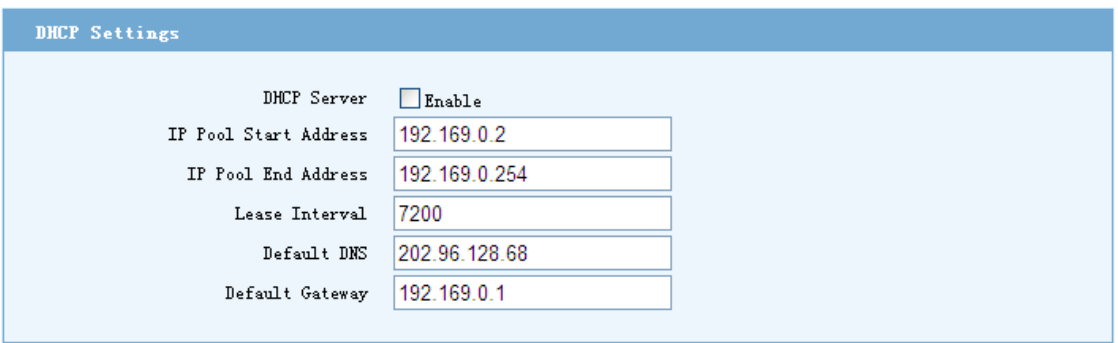

Figure 4-1-9 LAN DHCP settings

# <span id="page-24-1"></span>**4.1.3 VLAN settings**

You can access the main configuration page by "Network Settings->VLAN Settings" in the menu bar.

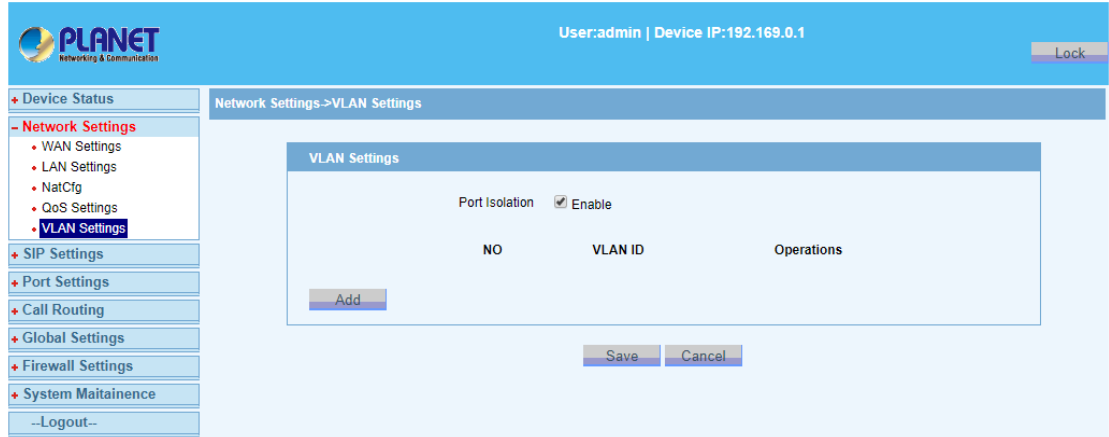

Figure 4-1-10 VLAN settings

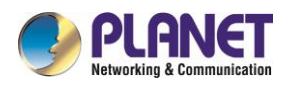

# <span id="page-25-0"></span>**4.1.4 QoS settings**

Select "Network Settings->QoS Settings" to reach the QoS configuration page.

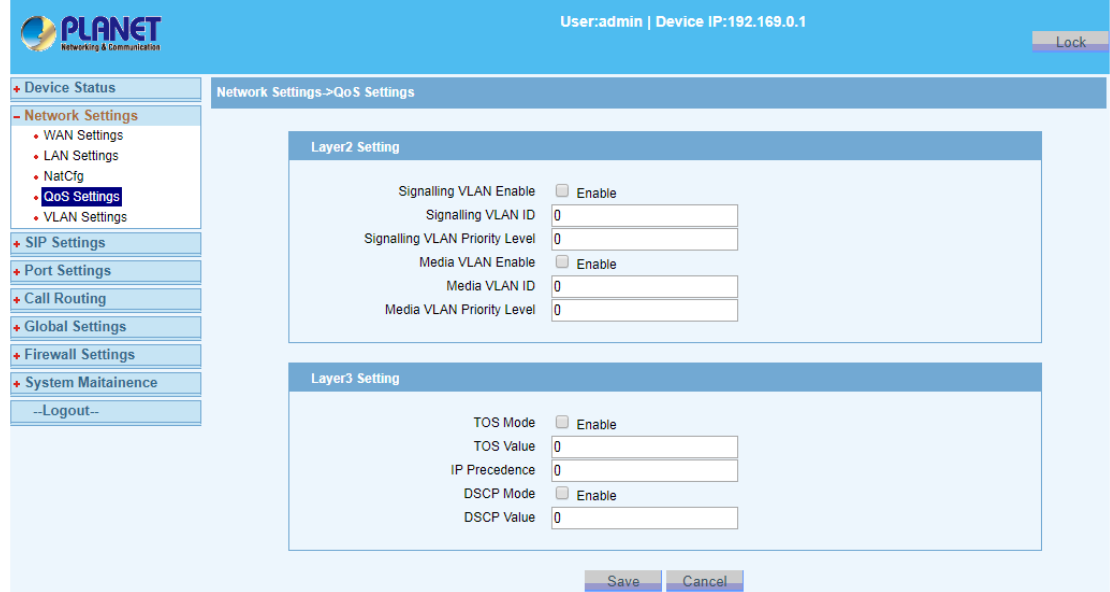

Figure 4-1-11 Layer2/ Layer3 QoS settings

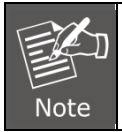

*Make sure the device supports VLAN before you enable Layer 2 QoS. Otherwise, it will cause problems to IP network like DNS resolution failure and SIP account registration failure.*

# <span id="page-25-1"></span>**4.1.5 NAT settings**

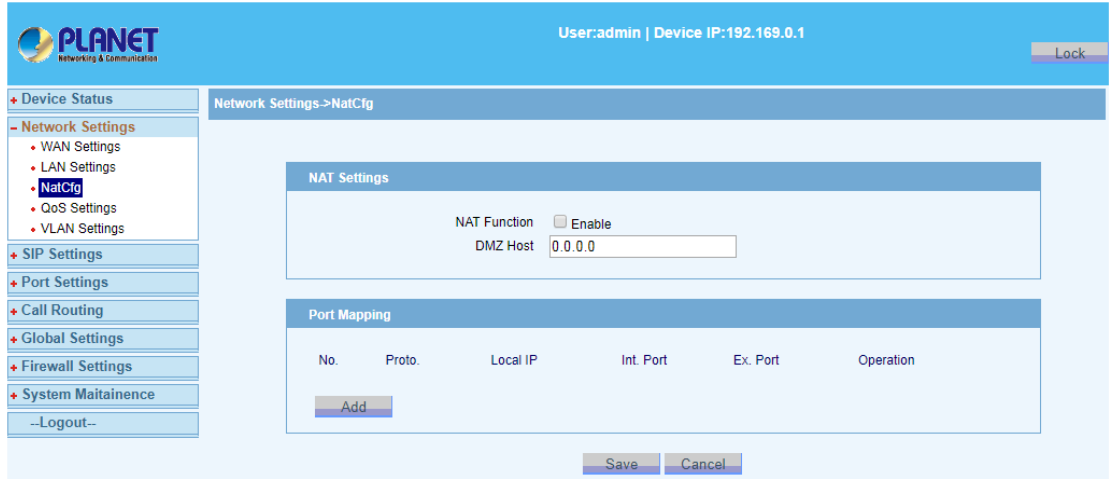

Figure 4-1-12 NAT Settings / NAT Port mapping

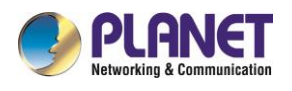

# <span id="page-26-0"></span>**4.2 Application**

VGW currently has two main applications: voice and fax.

## <span id="page-26-1"></span>**4.2.1 Voice Application**

Select "Port Settings->Basic Settings" from the menu bar; you can set voice-related parameters: SIP registered account, registered user name and password, caller ID and so on.

1) Voice Basic settings

If the voice parameters are to be configured with a regular increment, you can use the "Batch Config" function on the page.

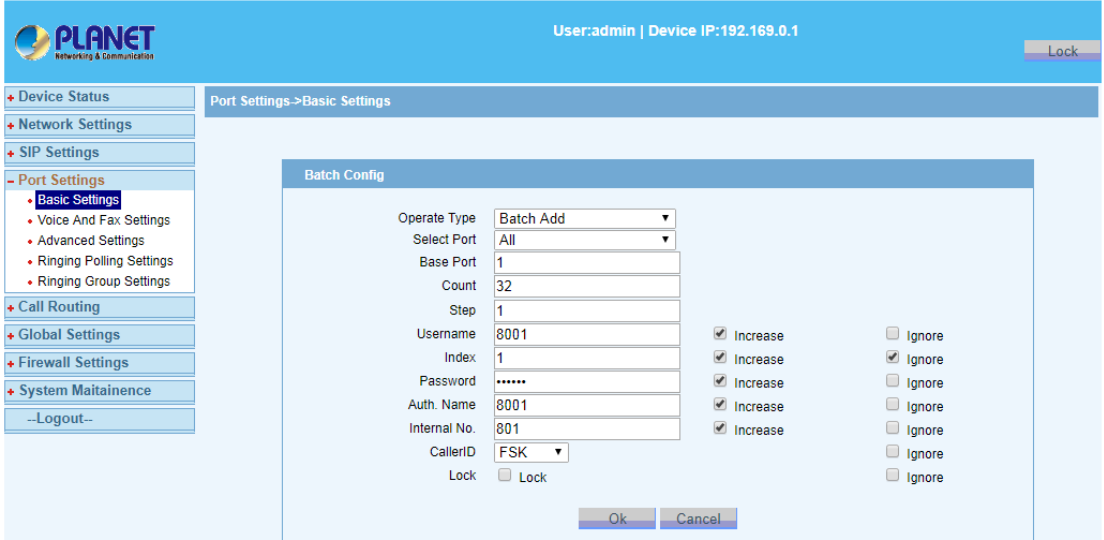

Figure 4-2-1 Batch configuration

| PLANET                                | User:admin   Device IP:192.169.0.1 |                                         |             |                     |       |          |            |              |            |    |        |
|---------------------------------------|------------------------------------|-----------------------------------------|-------------|---------------------|-------|----------|------------|--------------|------------|----|--------|
| <b>Ketworking &amp; Communication</b> |                                    |                                         |             |                     |       |          |            |              |            |    |        |
| + Device Status                       |                                    | <b>Port Settings-&gt;Basic Settings</b> |             |                     |       |          |            |              |            |    |        |
| + Network Settings                    |                                    |                                         |             |                     |       |          |            |              |            |    |        |
| + SIP Settings                        |                                    | <b>Basic settings</b>                   |             |                     |       |          |            |              |            |    |        |
| - Port Settings                       |                                    |                                         |             |                     |       |          |            |              |            |    |        |
| <b>Basic Settings</b>                 |                                    | Port                                    | <b>Type</b> | <b>SIP Username</b> | Index | Password | Auth. Name | Internal No. | CallerID   |    | Lock   |
| • Voice And Fax Settings              |                                    |                                         | <b>FXS</b>  | 8001                | 1     |          | 8001       | 801          | <b>FSK</b> | ۷. | 0      |
| • Advanced Settings                   |                                    | $\overline{2}$                          | <b>FXS</b>  | 8002                | 2     |          | 8002       | 802          | <b>FSK</b> |    | $\Box$ |
| • Ringing Polling Settings            |                                    | 3                                       | <b>FXS</b>  | 8003                | 3     |          | 8003       | 803          | <b>FSK</b> |    | ∩      |
| • Ringing Group Settings              |                                    | 4                                       | <b>FXS</b>  | 8004                | 14    |          | 8004       | 804          | <b>FSK</b> |    | $\Box$ |
| + Call Routing                        |                                    | 5                                       | <b>FXS</b>  | 8005                | 5     |          | 8005       | 805          | <b>FSK</b> |    | 0      |
| + Global Settings                     |                                    | 6                                       | <b>FXS</b>  | 8006                | 6     |          | 8006       | 806          | <b>FSK</b> |    | $\Box$ |
| + Firewall Settings                   |                                    |                                         | <b>FXS</b>  | 8007                | 7     |          | 8007       | 807          | <b>FSK</b> |    | 0      |
| + System Maitainence                  |                                    | 8                                       | <b>FXS</b>  | 8008                | 8     |          | 8008       | 808          | <b>FSK</b> | ▼  | $\Box$ |
|                                       |                                    | <b>Batch Conf</b>                       |             |                     |       |          |            |              |            |    |        |

Figure 4-2-2 Basic settings

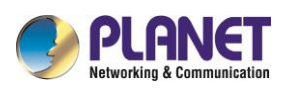

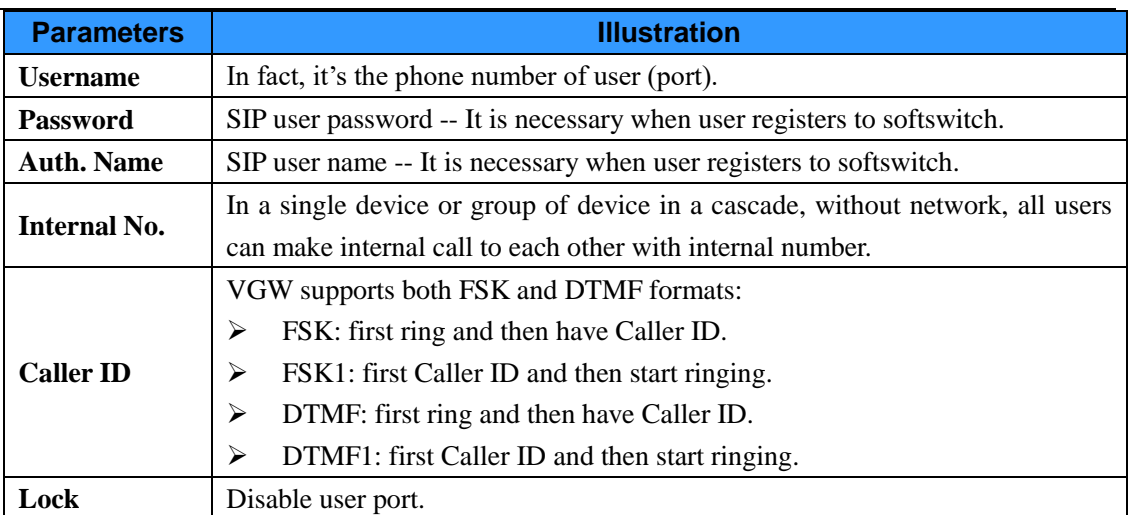

#### 2) Voice advanced settings

Select "Port Settings->Voice And Fax Settings" from the navigation menu.

|                                                                                                    |                                                                                                    | User:admin   Device IP:192.169.0.1                                                                                                    |                      | Lock- |
|----------------------------------------------------------------------------------------------------|----------------------------------------------------------------------------------------------------|----------------------------------------------------------------------------------------------------|----------------------|-------|
| + Device Status                                                                                                    | Port Settings->Voice And Fax Settings                                                                                                    |                                                                                                    |                      |       |
| + Network Settings                                                                                                    |                                                                                                    |                                                                                                    |                      |       |
| + SIP Settings                                                                                                    | <b>Voice Fax Settings</b>                                                                                                    |                                                                                                    |                      |       |
| - Port Settings<br>• Basic Settings<br>• Voice And Fax Settings<br>• Advanced Settings<br>• Ringing Polling Settings<br>• Ringing Group Settings<br>+ Call Routing<br>+ Global Settings<br>+ Firewall Settings<br>+ System Maitainence<br>--Logout-- | <b>Select Port</b><br><b>Voice Settings</b><br><b>Silence Compression</b><br><b>Echo Cancellation</b><br><b>Polarity Reverse</b><br><b>Codec Priority</b><br>Packet Interval<br><b>DTMF Mode</b><br><b>DTMF Gain</b><br>In Gain<br>Out Gain<br><b>Jitter Buffer Level</b> | Port1<br>$\pmb{\mathrm{v}}$<br><b>Enable</b><br>$\blacksquare$ Enable<br><b>Enable</b><br>G.711A > G.711U > G.729A > G.723.1<br>20 <sub>ms</sub><br>7<br>In Band<br>$\pmb{\mathrm{v}}$<br>$-4$<br>10<br>10<br>120 | DB<br>DB<br>DB<br>ms |       |
|                                                                                                    | <b>Fax Settings</b>                                                                                                    |                                                                                                    |                      |       |
|                                                                                                    | Fax Enable<br>Low Fax Echo Cancellation                                                                                                    | <b>■</b> Enable<br>$\blacksquare$ Enable                                                                                                    |                      |       |
|                                                                                                    | Fax ECM                                                                                                    | <b>Enable</b>                                                                                                    |                      |       |
|                                                                                                    | Fax Mode                                                                                                    | <b>T30 Transparent</b><br>$\pmb{\mathrm{v}}$                                                                                                    |                      |       |
|                                                                                                    | Max Rate                                                                                                    | 14400<br>$\pmb{\mathrm{v}}$                                                                                                    |                      |       |
|                                                                                                    | <b>High Rate Redundance</b>                                                                                                    | $\overline{2}$<br>$\pmb{\mathrm{v}}$                                                                                                    |                      |       |
|                                                                                                    | Low Rate Redundance                                                                                                    | $\overline{2}$                                                                                                    |                      |       |
|                                                                                                    |                                                                                                    | Cancel<br>Save                                                                                                    |                      |       |

Figure 4-2-3 Voice settings

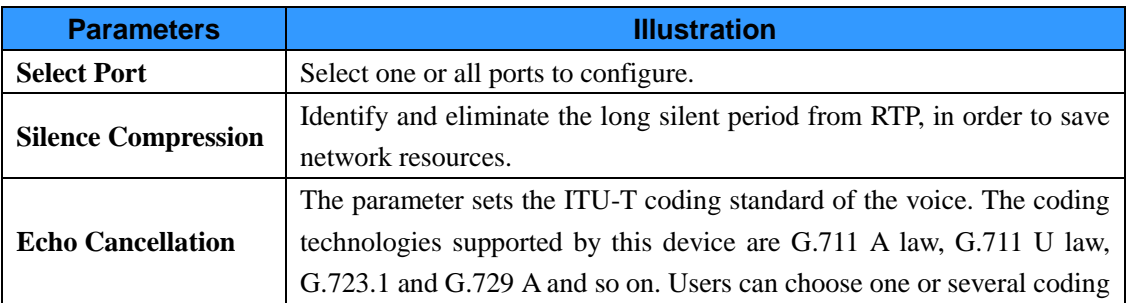

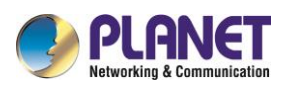

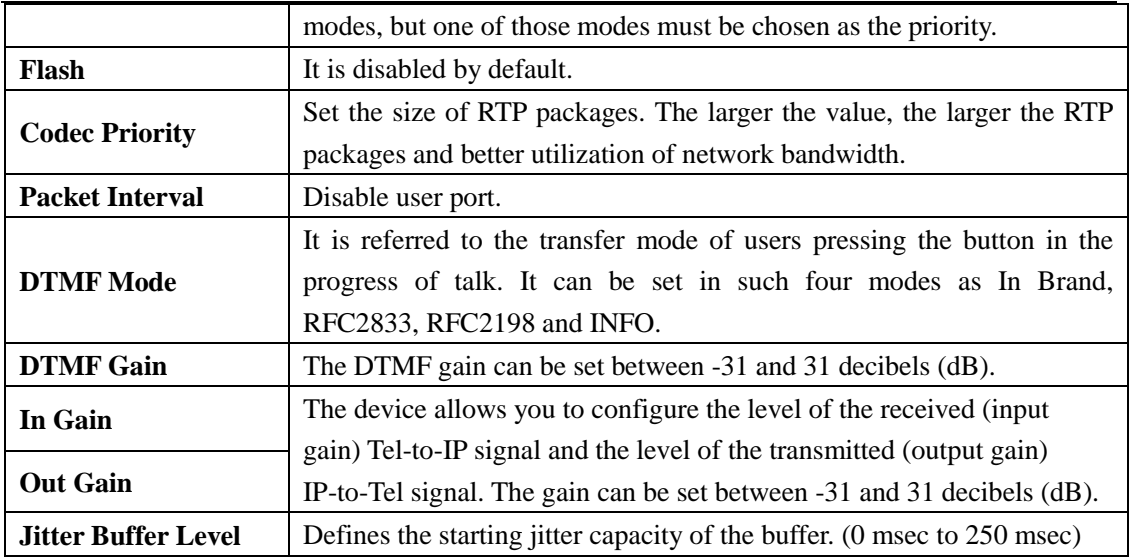

# <span id="page-28-0"></span>**4.2.2 Fax application**

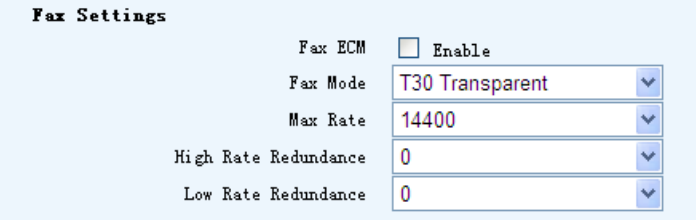

Figure 4-2-4 Fax settings

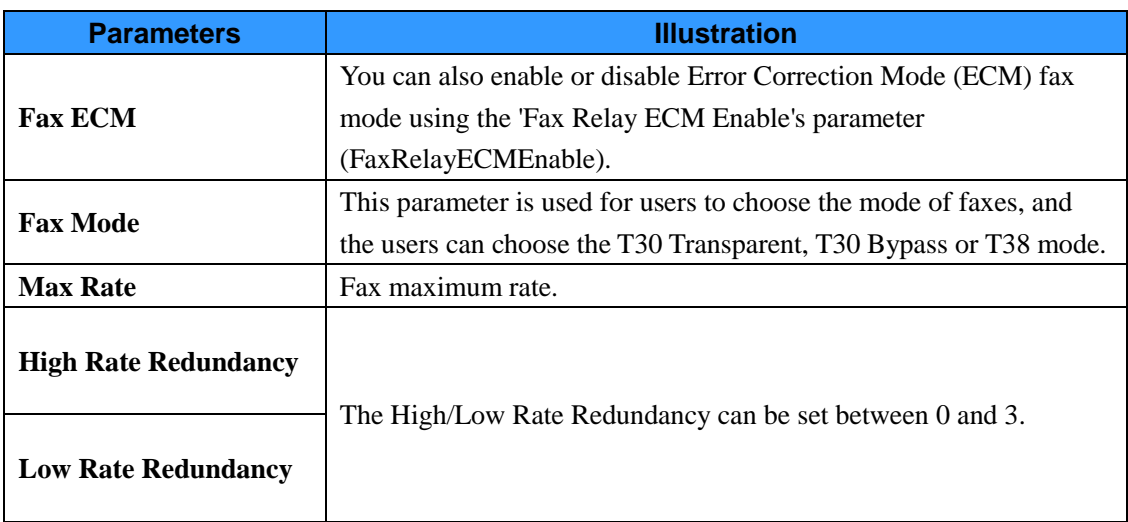

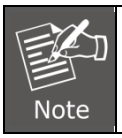

*Fax service is based on port's application. Therefore, please select the correct port when configuring the fax application.*

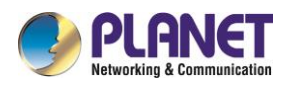

# <span id="page-29-0"></span>**4.2.3 SIP services basic configuration**

Select from the menu bar "SIP Settings -> Basic Settings". You can set the VGW's SIP server.

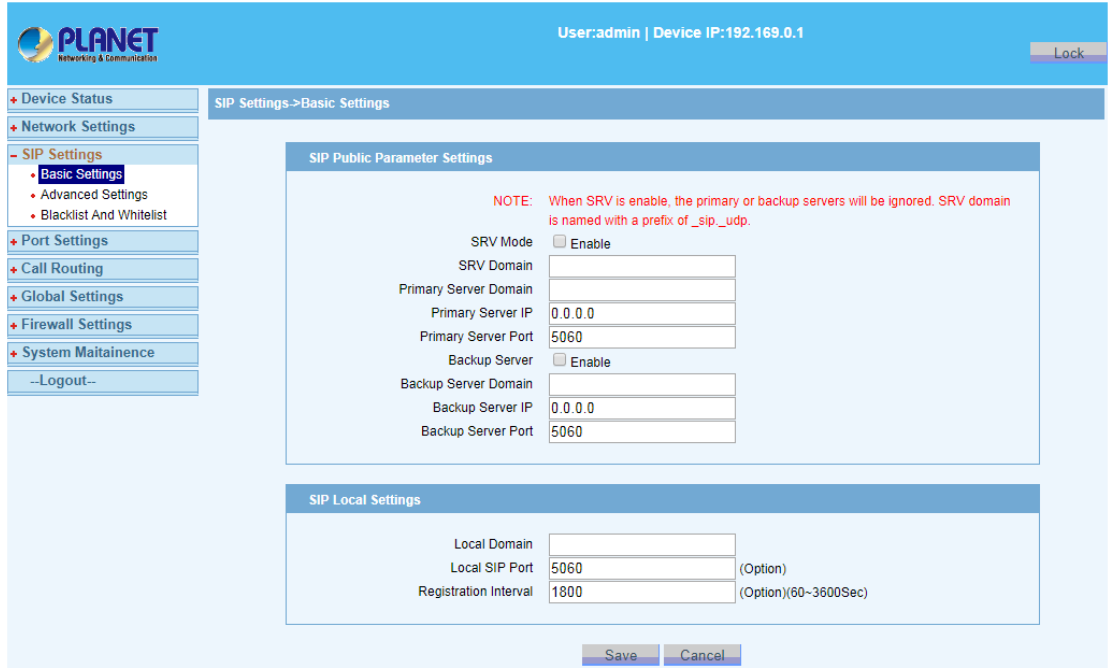

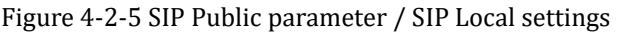

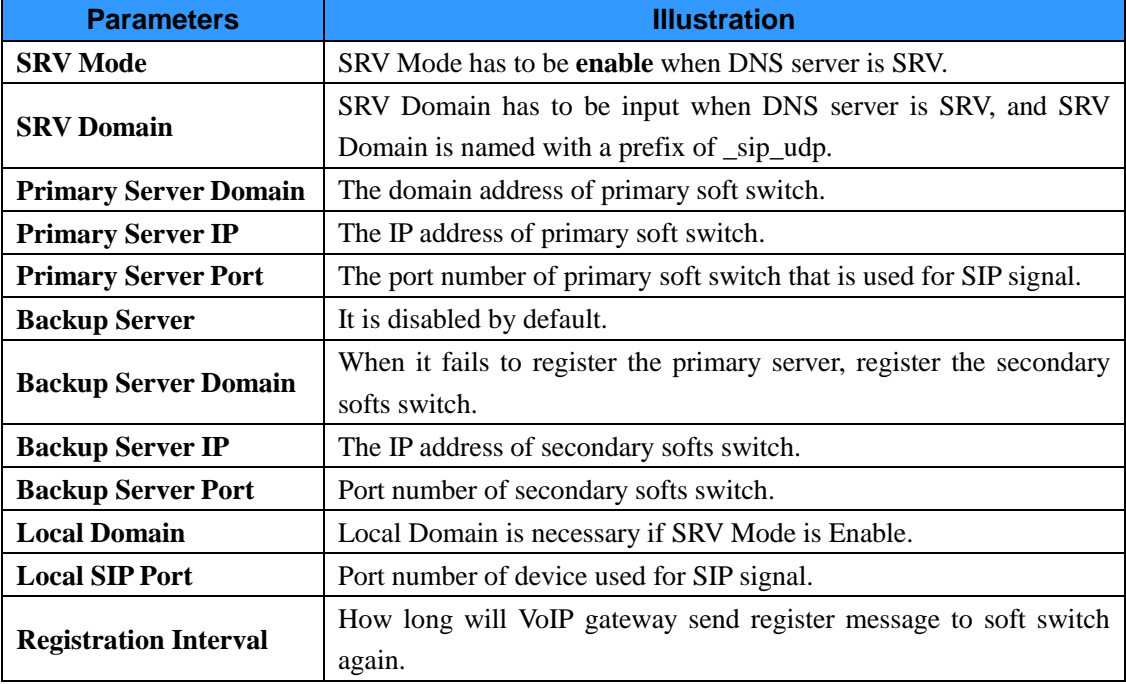

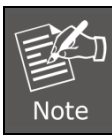

*Local Domain is generally the same as register server or leave this field blank.*

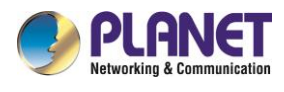

# <span id="page-30-0"></span>**4.2.4 SIP advanced settings**

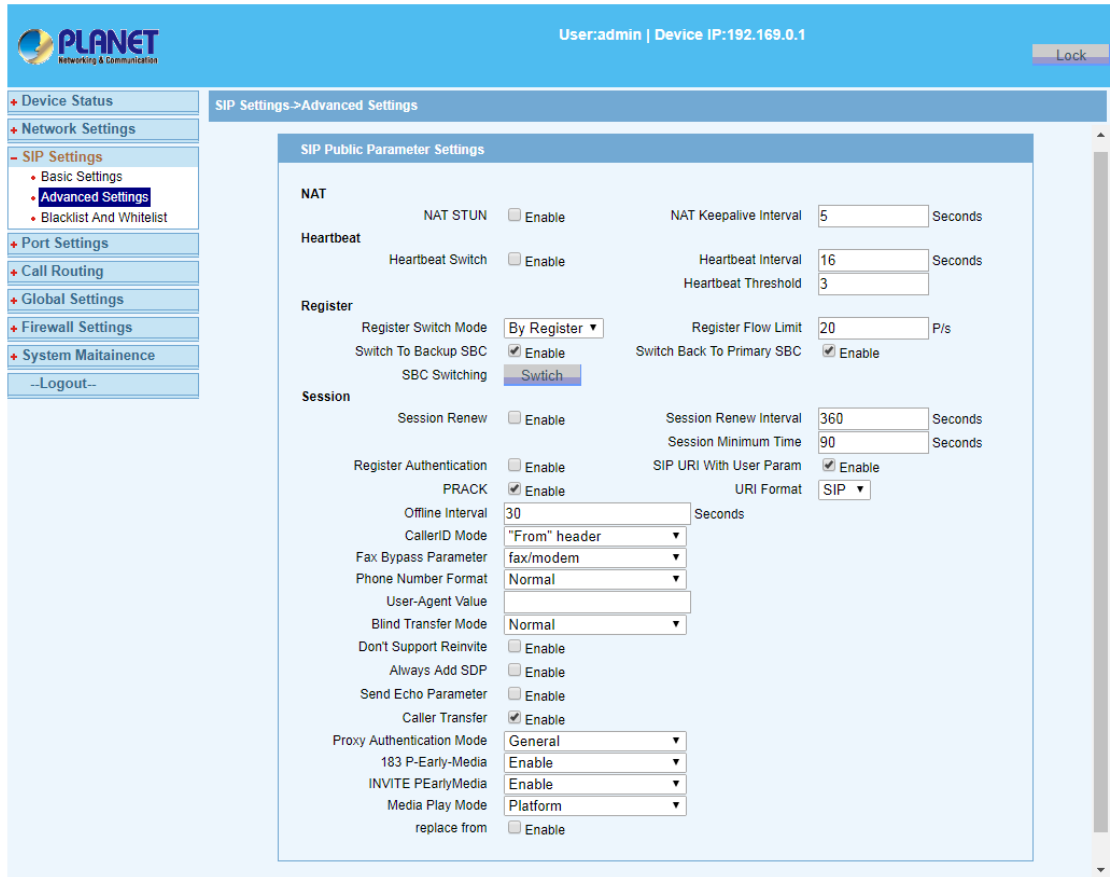

Figure 4-2-6 SIP Advanced settings

| <b>Parameters</b>                 | <b>Illustration</b>                                           |
|-----------------------------------|---------------------------------------------------------------|
| <b>NAT STUN</b>                   | It is disabled by default.                                    |
| <b>NAT Keepalive Interval</b>     | The valid range of parameters is 0-999999.                    |
| <b>Heartheat Switch</b>           | Heartbeat parameters is sent to soft switch or not. It is     |
|                                   | disabled by default.                                          |
| <b>Heartbeat Interval</b>         | How long will VOIP Gateway send heartbeat parameters to       |
|                                   | soft switch again. The valid range of parameters is 0-999999. |
| <b>Heartbeat Threshold</b>        | The valid range of parameters is 1-255.                       |
|                                   | This option is used for switching between primary and second  |
|                                   | server.                                                       |
| <b>Register Switch Mode</b>       | There are Register mode and Option mode. By default,          |
|                                   | Register mode is effective.                                   |
|                                   | To limit the number of register packets. By default, only 20  |
| <b>Register Flow Limit</b>        | register packets can be sent per second.                      |
|                                   | The valid range is 1-100.                                     |
| <b>Switch To Back up SBC</b>      | It is enabled by default.                                     |
| <b>Switch Back To Primary SBC</b> | It is enabled by default.                                     |

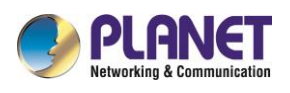

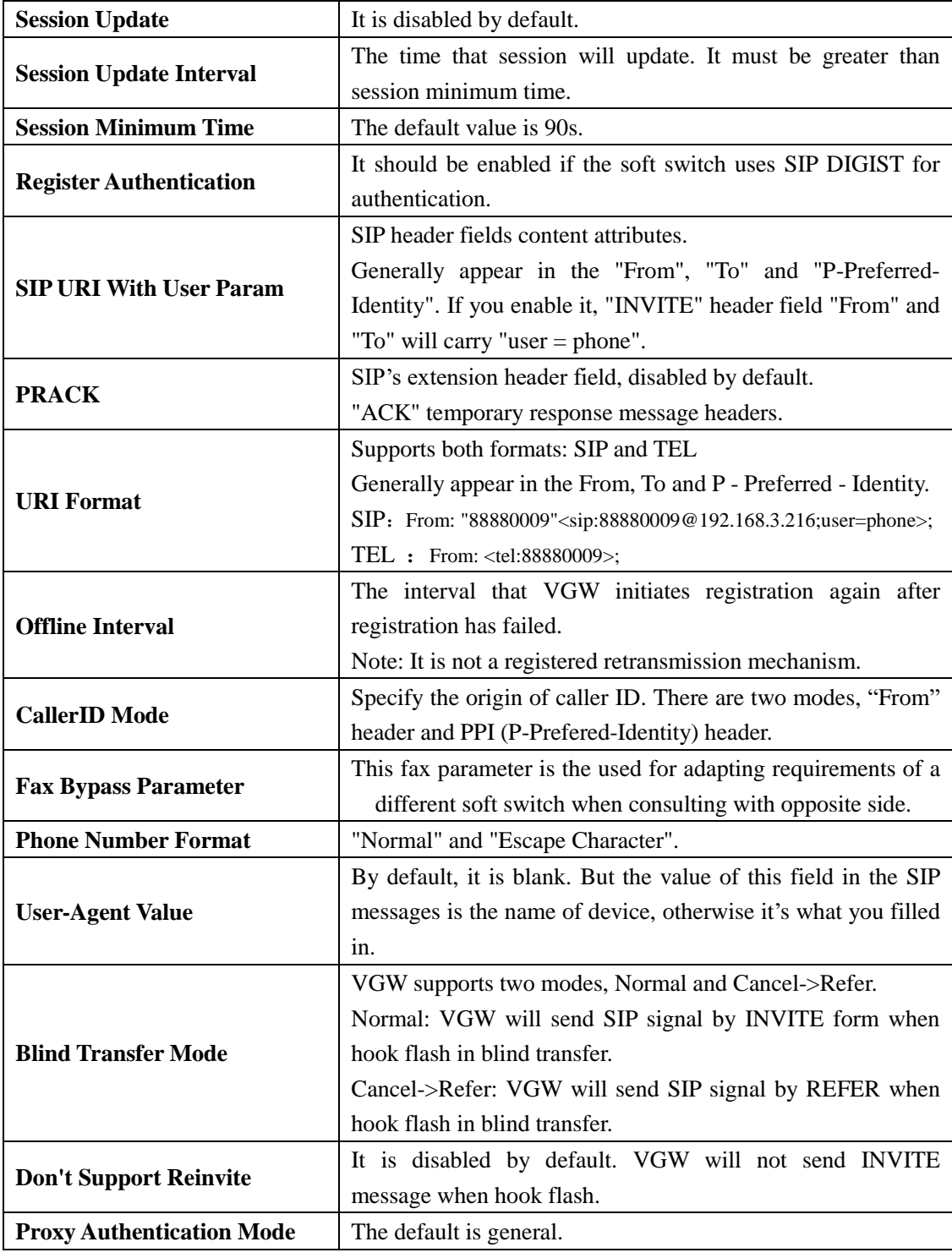

 *"Option" mode is based on heartbeat function. So if you choose this mode, you must enable Heartbeat Switch. In this mode, VoIP Gateway sends heartbeat packets both to the primary and secondary server simultaneously. VGW will try up to 3 times to send heartbeat until primary*  **Note** *server responds. If the primary server responds, device will send registration request to it. If VGW tries three times continuously with no* 

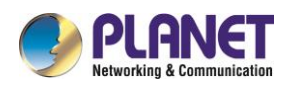

*response of the primary server during heartbeat threshold time, it will switch to secondary server.*

- *Once the primary server recovers normal and responds heartbeat messages, VGW will switch back to it again.*
- *In "Register" mode, whether it is switched or not between primary and secondary server, it is decided by response of registration or invite messages. Firstly, VGW sends registration messages to primary server. If the server doesn't respond for 3 times continuously, VGW will switch to secondary server. Switching from secondary server to primary is the same mechanism. When VGW has registered to soft switch for 3 times with no response of invite messages, VGW will switch to another server. In "Register" mode, primary and secondary servers are parallel in relationship, meaning it will only switch when the server gets a breakdown.*

## <span id="page-32-0"></span>**4.2.5 SIP blacklist and whitelist (VGW-810FS only)**

Select from the menu bar "SIP Settings->Blacklist and Whitelist". Go to the SIP black list settings page. It is disabled by default.

|                           |                |                                         |                |                   |                       | User:admin   Device IP:192.169.0.1 |          |         |  |
|---------------------------|----------------|-----------------------------------------|----------------|-------------------|-----------------------|------------------------------------|----------|---------|--|
| + Device Status           |                | SIP Settings->Blacklist And Whitelist   |                |                   |                       |                                    |          |         |  |
| + Network Settings        |                |                                         |                |                   |                       |                                    |          |         |  |
| - SIP Settings            |                | <b>Blacklist And Whitelist Settings</b> |                |                   |                       |                                    |          |         |  |
| • Basic Settings          |                |                                         |                |                   |                       |                                    |          |         |  |
| • Advanced Settings       |                | <b>Blacklist And Whitelist Mode</b>     |                | <b>White List</b> |                       | ۷.                                 |          |         |  |
| • Blacklist And Whitelist |                |                                         |                |                   |                       |                                    |          |         |  |
| + Port Settings           | No.            | Tel No.                                 | No.            | Tel No.           | No.                   | Tel No.                            | No.      | Tel No. |  |
| + Call Routing            | -1             |                                         | $\overline{2}$ |                   | 3                     |                                    | 4        |         |  |
| + Global Settings         | 5              |                                         | 6              |                   | $\overline{7}$        |                                    | 8        |         |  |
| + Firewall Settings       | $\overline{9}$ |                                         | 10             |                   | 11                    |                                    | 12       |         |  |
| + System Maitainence      | 13             |                                         | 14             |                   | 15                    |                                    | 16       |         |  |
|                           | 17<br>21       |                                         | 18<br>22       |                   | 19<br>23              |                                    | 20<br>24 |         |  |
| --Logout--                | 25             |                                         | 26             |                   | 27                    |                                    | 28       |         |  |
|                           | 29             |                                         | 30             |                   | 31                    |                                    | 32       |         |  |
|                           | 33             |                                         | 34             |                   | 35                    |                                    | 36       |         |  |
|                           | 37             |                                         | 38             |                   | 39                    |                                    | 40       |         |  |
|                           | 41             |                                         | 42             |                   | 43                    |                                    | 44       |         |  |
|                           | 45             |                                         | 46             |                   | 47                    |                                    | 48       |         |  |
|                           | 49             |                                         | 50             |                   | 51                    |                                    | 52       |         |  |
|                           | 53             |                                         | 54             |                   | 55                    |                                    | 56       |         |  |
|                           | 57             |                                         | 58             |                   | 59                    |                                    | 60       |         |  |
|                           | 61             |                                         | 62             |                   | 63                    |                                    | 64       |         |  |
|                           |                |                                         |                |                   | PrevPage 1 2 NextPage |                                    |          |         |  |
|                           |                |                                         |                | <b>Save</b>       |                       | Cancel                             |          |         |  |

Figure 4-2-8 SIP whitelist settings

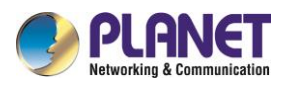

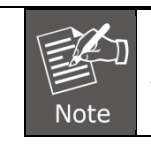

*SIP blacklist and whitelist function is to limit the number of SIP callouts.*

# <span id="page-33-0"></span>**4.2.6 Call routing**

Select "Call Routing->Digit Map" from the menu bar and set dial plan rules.

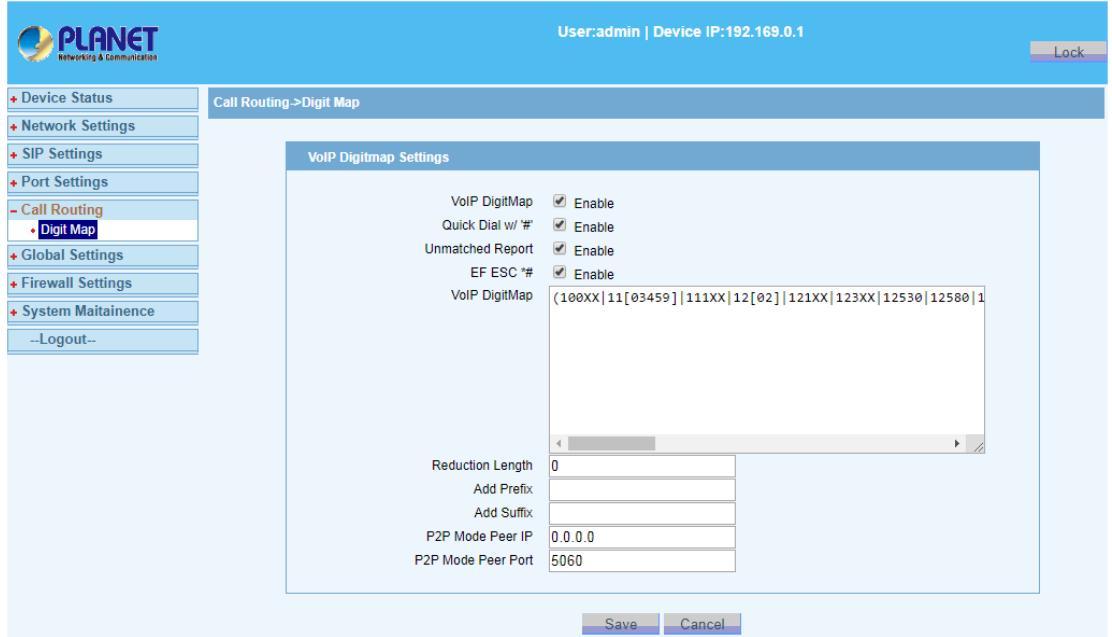

Figure 4-2-9 DigitMap

| <b>Parameters</b>    | <b>Illustration</b>                                                           |
|----------------------|-------------------------------------------------------------------------------|
|                      | When there are multiple dialing rules, you can separate with the ' ', such as |
| Digit Map            | X.   FXXXE. What's more, 'F' stands for '#' and 'E' stands for '*'.           |
| <b>Quick Dial</b>    | Port will make a call when it receives #.                                     |
| <b>Reduce Length</b> | Called number replacement rules.                                              |
| <b>Add Prefix</b>    | Called number replacement rules.                                              |
| <b>Add Suffix</b>    | Called number replacement rules.                                              |
| Dial Route IP        | It should be the IP address of the other side if the call is point to point.  |
| <b>Route Port</b>    | 5060 by default.                                                              |

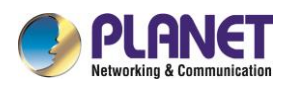

#### **4.2.6.1 Digit Map grammar**

The interpretation and grammar of Dial plan follow the following rules:

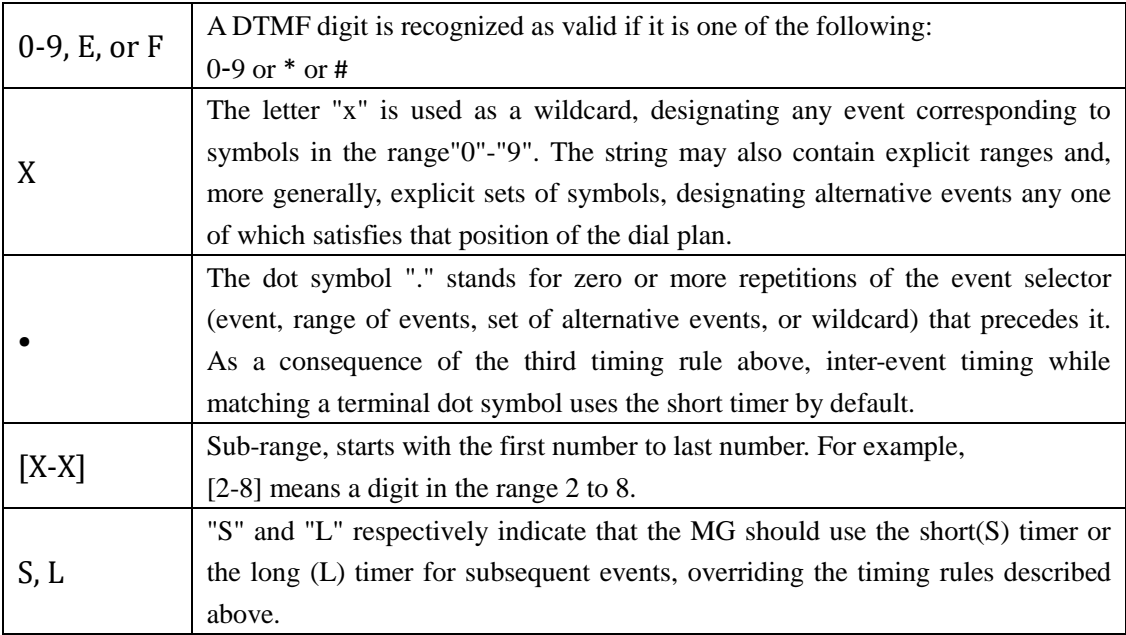

As an example, consider the following dial plan:

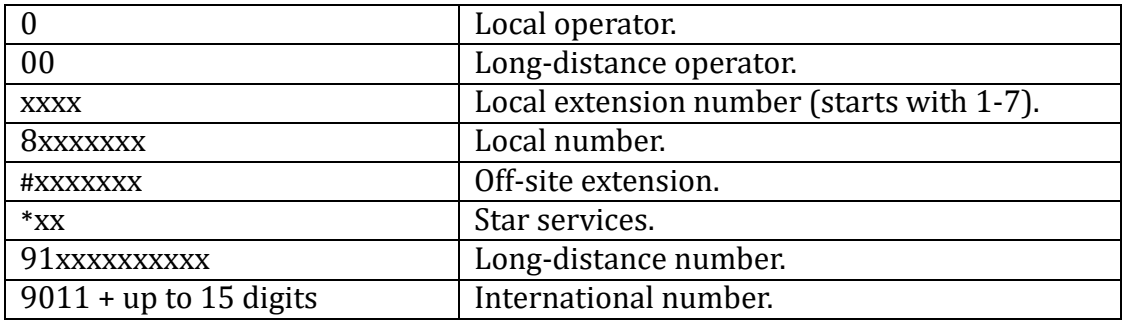

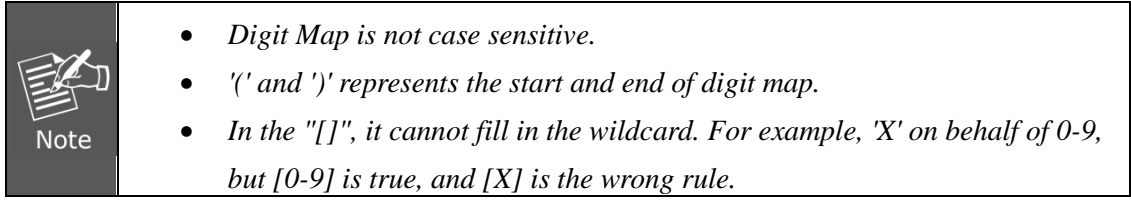

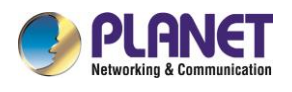

# <span id="page-35-0"></span>**4.2.7 Global settings**

#### **4.2.7.1 DSP global settings**

Select the menu bar of the "Global Settings->DSP Settings"; you can set RFC2833 payload, RFC2198 payload, RTP port range, Flash Min and Flash Max limits of hook flash.

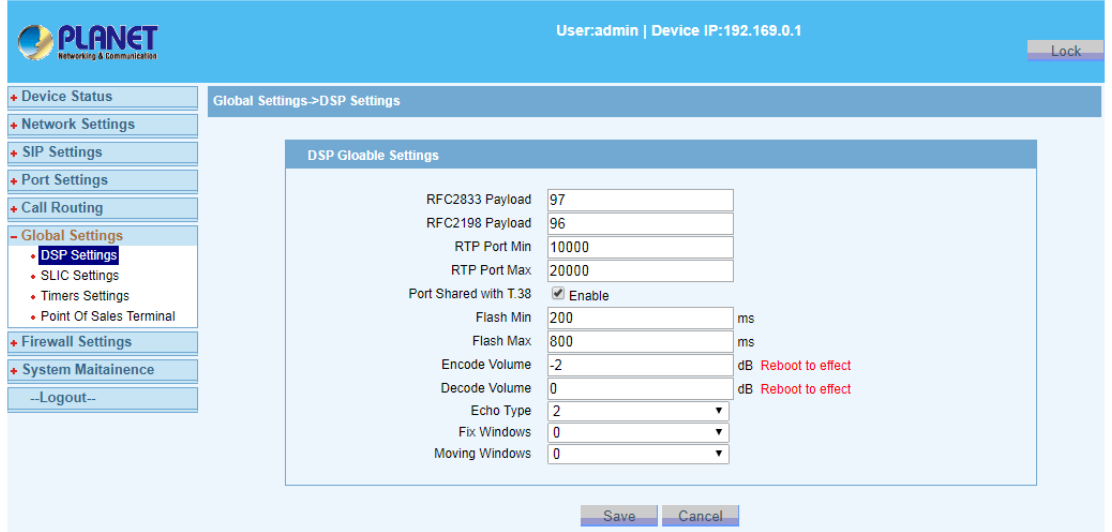

Figure 4-2-10 Global settings

| <b>Parameters</b>           | <b>Illustration</b>                                      |
|-----------------------------|----------------------------------------------------------|
| RFC2833/RFC2198 Payload     | The range of RFC2833/ RFC2198 Payload is from 96 to 127. |
| <b>RTP Port Min/Max</b>     | The range of RTP Port Min/Max is from 1024 to 65535.     |
| Port Shared with T.38       | It is enabled by default.                                |
| <b>Flash Min/Max</b>        | The range of Flash Min/Max is from 100 to 1000.          |
| <b>Encode/Decode Volume</b> | $\overline{\phantom{0}}$                                 |

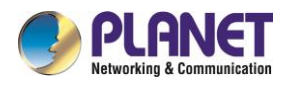

#### **4.2.7.2 Timers and ringing pattern settings**

Select the menu bar of the "Global Settings->Timers Settings", you can set off-hook not dialing timeout (Start Timer), Dial-up interval (Short Timer), Dial number matching Digit Map rule timeout (Long Timer), Ring Tone Duration, Busy Tone Duration, Howler Tone Duration, RingBack Tone Duration, Ringing Pattern Settings, and International Call Setting.

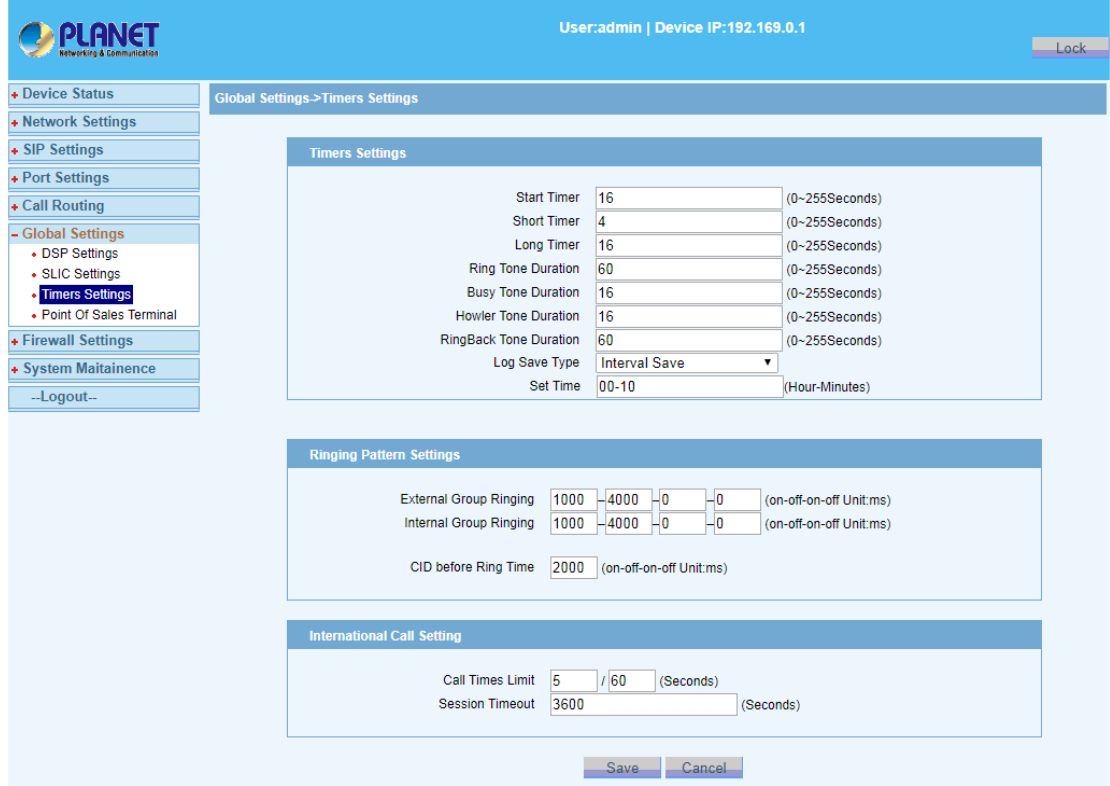

Figure 4-2-11 Timers Settings

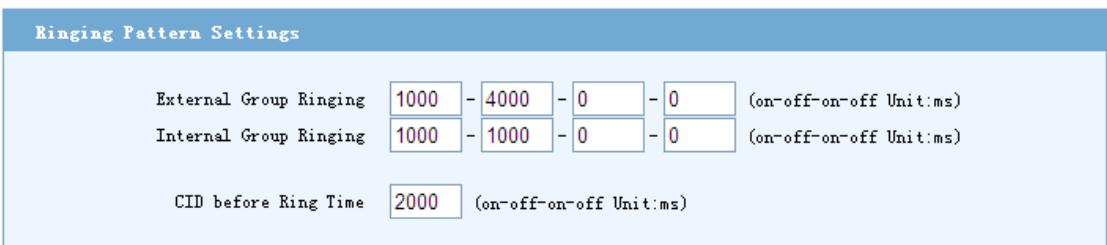

Figure 4-2-12 Ringing Pattern Settings

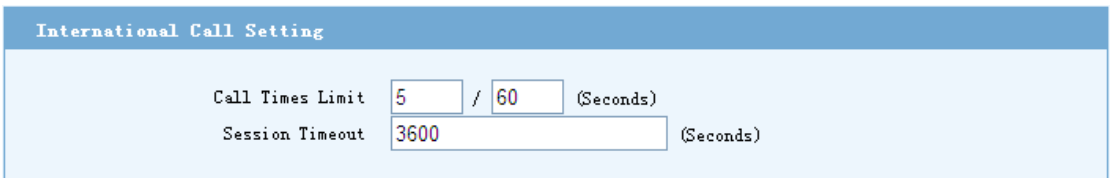

Figure 4-2-13 International Call Setting

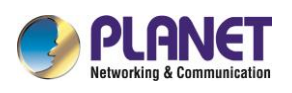

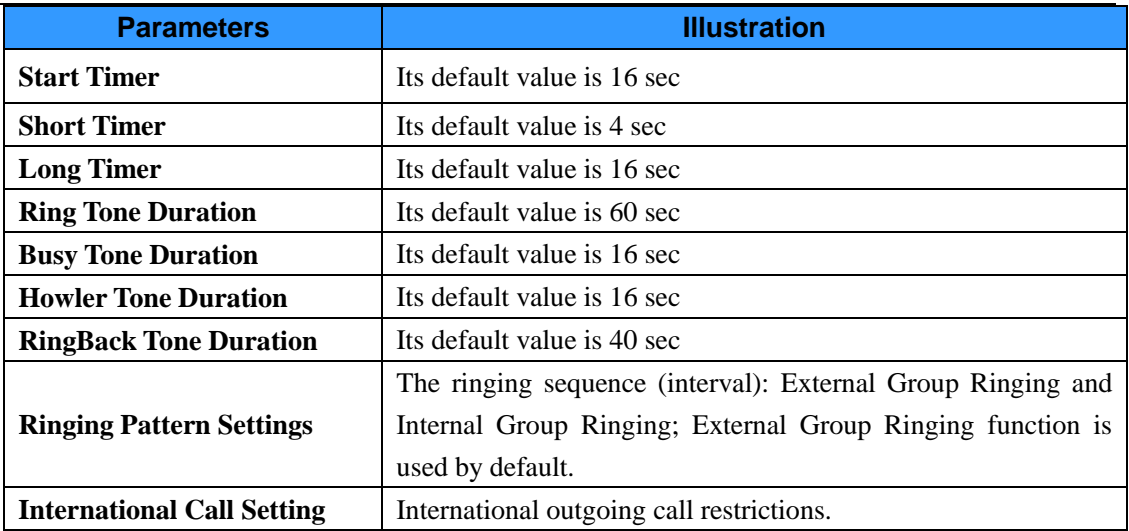

# <span id="page-37-0"></span>**4.3 Security**

Select the menu bar of the "Firewall Settings->White List"; you can set the IP whitelist. It is disabled by default.

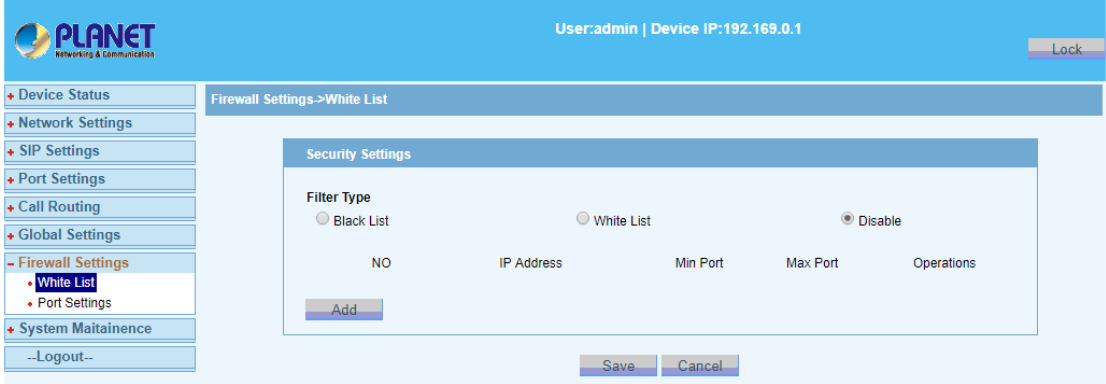

Figure 4-3-1 IP white list settings

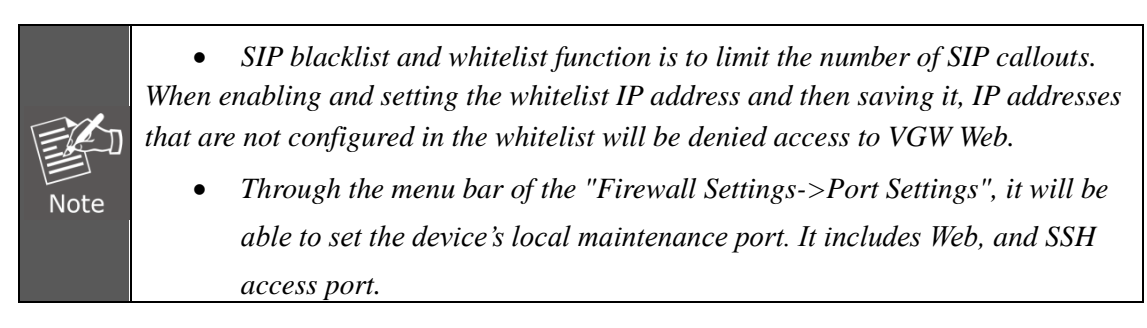

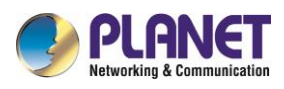

| User:admin   Device IP:192.169.0.1         |                                                                                                    |  |  |  |  |  |
|--------------------------------------------|----------------------------------------------------------------------------------------------------|--|--|--|--|--|
|                                            | Lock.                                                                                                    |  |  |  |  |  |
| <b>Firewall Settings-&gt;Port Settings</b> |                                                                                                    |  |  |  |  |  |
|                                            |                                                                                                    |  |  |  |  |  |
|                                            |                                                                                                    |  |  |  |  |  |
| <b>Port Settings</b>                       |                                                                                                    |  |  |  |  |  |
|                                            |                                                                                                    |  |  |  |  |  |
|                                            |                                                                                                    |  |  |  |  |  |
| <b>HTTPS Port</b><br>443                   |                                                                                                    |  |  |  |  |  |
| <b>SSHD Port</b><br>22<br>Enable           |                                                                                                    |  |  |  |  |  |
|                                            |                                                                                                    |  |  |  |  |  |
|                                            |                                                                                                    |  |  |  |  |  |
|                                            |                                                                                                    |  |  |  |  |  |
|                                            |                                                                                                    |  |  |  |  |  |
| Second                                     |                                                                                                    |  |  |  |  |  |
| Sip Server Only                            |                                                                                                    |  |  |  |  |  |
|                                            |                                                                                                    |  |  |  |  |  |
|                                            |                                                                                                    |  |  |  |  |  |
|                                            | 8008<br><b>HTTP Port</b><br>$\blacksquare$ Enable<br>$\blacksquare$ Enable<br><b>TELNET Port</b><br>1250<br>$\blacksquare$ Enable<br><b>SIP DDoS Settings</b><br>10<br>/60<br>Threshold<br>Second<br>$\Box$ Enable<br>180<br>Gray List Time<br>$\blacksquare$ Enable<br>Save<br>Cancel |  |  |  |  |  |

Figure 4-3-2 Port / SIP DDoS settings

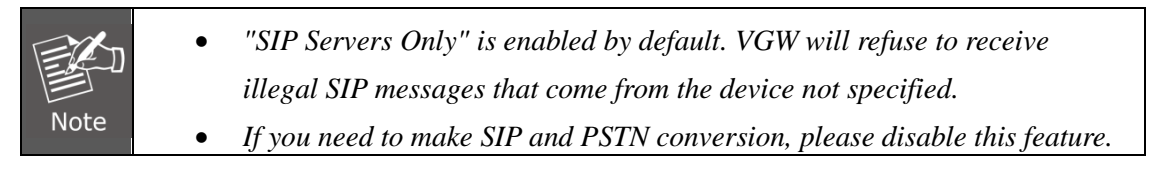

# <span id="page-38-0"></span>**4.4 Management**

## <span id="page-38-1"></span>**4.4.1 User management**

Select "System Maitainence->User Management" setting page, and jump to the page of User manage.

There are two kinds of users, Administrator and Operator. The Administrator has all the permissions. It can add, modify and delete user. However, every level has to have one user at least. The Operator is invisible to some pages of VGW.

| <b>PLANET</b>                                              | User:admin   Device IP:192.169.0.1<br><b>Lock</b> |                                     |                           |                                    |                        |                                              |  |  |
|------------------------------------------------------------|---------------------------------------------------|-------------------------------------|---------------------------|------------------------------------|------------------------|----------------------------------------------|--|--|
| + Device Status                                            |                                                   | System Maitainence->User Management |                           |                                    |                        |                                              |  |  |
| + Network Settings<br>+ SIP Settings                       |                                                   | <b>User List</b>                    |                           |                                    |                        |                                              |  |  |
| + Port Settings<br>+ Call Routing                          |                                                   | <b>NO</b><br>$\overline{1}$         | <b>User Name</b><br>admin | <b>User Level</b><br>Administrator | <b>State</b><br>Normal | <b>Operations</b><br>Modify<br><b>Delete</b> |  |  |
| + Global Settings<br>+ Firewall Settings                   |                                                   | $\overline{2}$                      | ac_iad                    | Operator                           | Normal                 | Modify<br><b>Delete</b>                      |  |  |
| - System Maitainence<br>• User Management                  |                                                   |                                     |                           | Add User                           |                        |                                              |  |  |
| • Software Update<br>• Config Backup<br>• Default Settings |                                                   |                                     |                           |                                    |                        |                                              |  |  |
| • Device Reboot<br>• System Log<br>• Device Information    |                                                   |                                     |                           |                                    |                        |                                              |  |  |
| --Logout--                                                 |                                                   |                                     |                           |                                    |                        |                                              |  |  |

Figure 4-4-1 User list

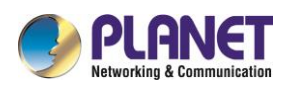

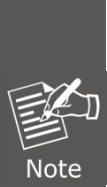

*If you enter the password wrong for more than five times, your current account will be locked, and you will not be able to log in VGW anymore. If you happen to remember the password, you need to log in device with the correct password and unlock it through serial port (i.e. CONSOLE port). Otherwise, please contact the manufacturer.*

*Unlock command as follows: #system>user unlock username*

# <span id="page-39-0"></span>**4.4.2 Config backup**

Select the "System Maitainence->Config Backup" setting page, and jump to the page of Config Backup.

VGW is allowed to download config file from local PC, and also allowed to upload config to local PC. If you want to download config from PC, you should click the "Upload" button after you have selected config file in your local PC by the "Browse" button. If you want to back up config of device, just click the "Backup" button.

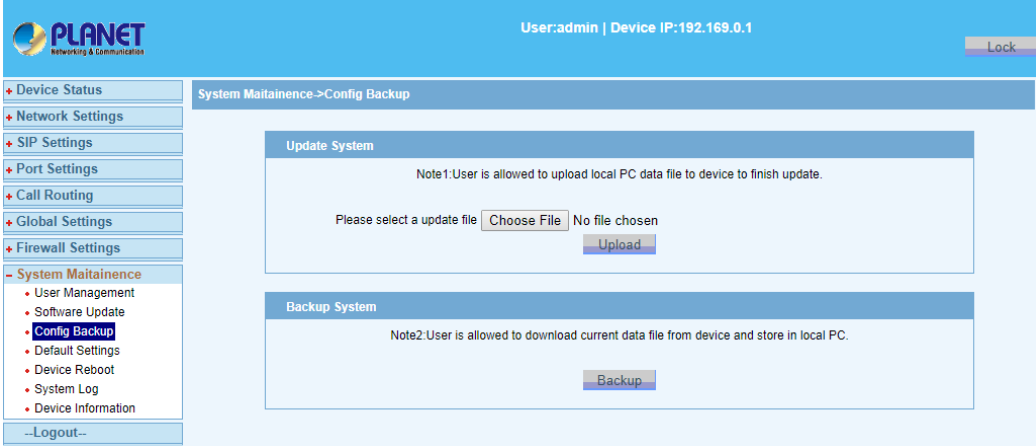

Figure 4-4-2 Import / Export Configuration

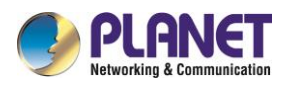

# <span id="page-40-0"></span>**4.4.3 Reset**

Select "System Maitainence->Default Settings" from the navigation menu, and click on the "Submit" button; VGW will perform the restore factory settings.

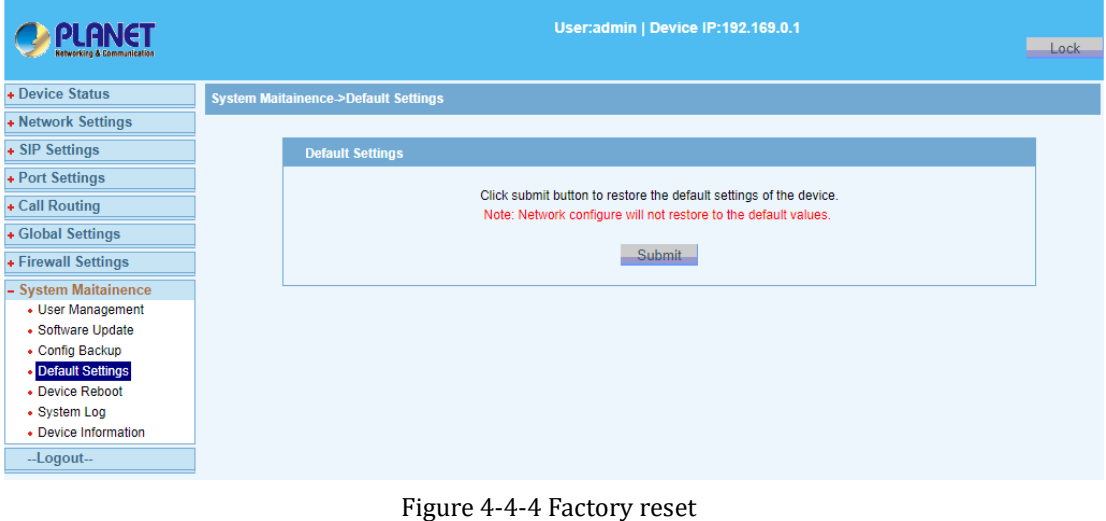

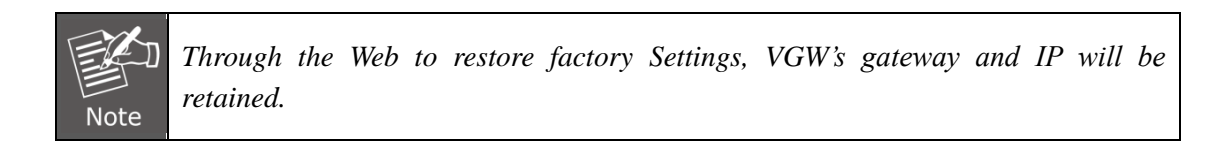

# <span id="page-40-1"></span>**4.4.4 Reboot**

Select "System Maitainence->Device Reboot" from the menu bar to reboot the device remotely.

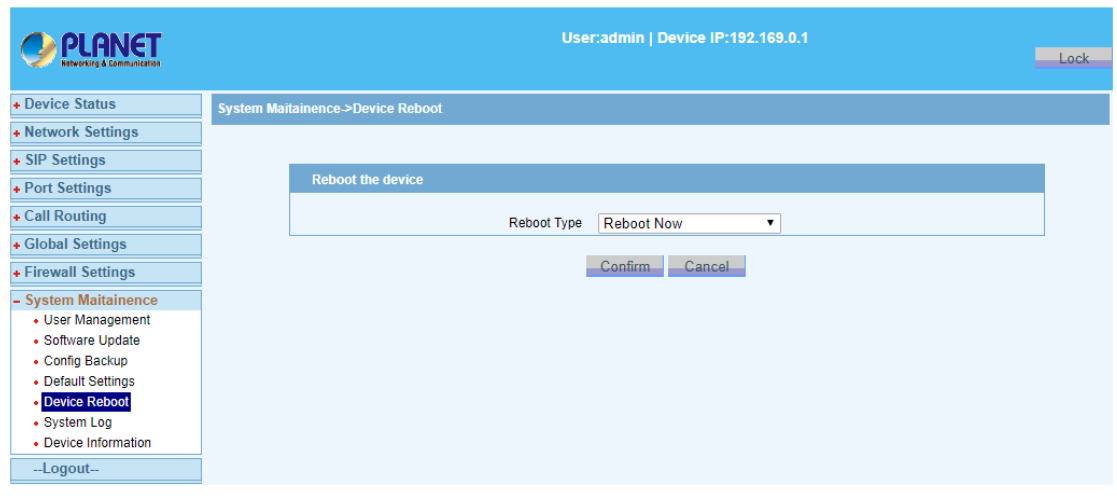

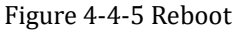

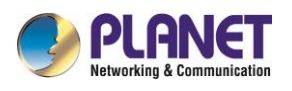

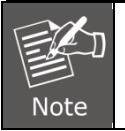

*Through the Web to reboot device, unsaved data will be lost. It will take about 1 minute to restart.*

# <span id="page-41-0"></span>**4.4.5 System log**

Select "System Maitainence->System Log" from the navigation menu to view the log information depending on the module type. You can also Clear, Refresh or Download (export) the log files.

|                                                                                                    | User:admin   Device IP:192.169.0.1                                                                                                    |      |  |  |  |  |
|----------------------------------------------------------------------------------------------------|----------------------------------------------------------------------------------------------------|------|--|--|--|--|
|                                                                                                    |                                                                                                    | Lock |  |  |  |  |
| + Device Status                                                                                                    | System Maitainence->System Log                                                                                                    |      |  |  |  |  |
| + Network Settings                                                                                                    |                                                                                                    |      |  |  |  |  |
| + SIP Settings                                                                                                    | module all module<br>choice:<br>loglevel all                                                                                                    |      |  |  |  |  |
| + Port Settings                                                                                                    |                                                                                                    |      |  |  |  |  |
| + Call Routing                                                                                                    | sys log                                                                                                    |      |  |  |  |  |
| + Global Settings                                                                                                    | [1] [1970-1-2 07:12:41.194] [CTRL] [WEB] User Login (ip=192.169.0.223, usr=admin)                                                                                                    |      |  |  |  |  |
| + Firewall Settings                                                                                                    | [2] [1970-1-2 07:06:18.707] [CTRL] [WEB] User Login (ip=192.169.0.223, usr=admin)<br>[3] [1970-1-2 06:52:59.617][ALARM][VoIP][Port0]Endpoint register                                                                                                    |      |  |  |  |  |
| - System Maitainence<br>• User Management<br>• Software Update<br>• Config Backup<br>• Default Settings<br>• Device Reboot<br>· System Log<br>• Device Information<br>--Logout- | failed(Timeout)<br>[4] [1970-1-2 06:52:59.608][CTRL][WEB]Config taken effect<br>[5] [1970-1-2 06:52:52.159][CTRL][WEB]Config taken effect<br>[6] [1970-1-2 06:49:41.185][CTRL][WEB]User Login(ip=192.169.0.223,usr=admin)<br>[7] [1970-1-2 06:35:38.939][CTRL][WEB]User Login(ip=192.169.0.223,usr=admin)<br>[8] [1970-1-2 06:29:54.405][CTRL][WEB]User Login(ip=192.169.0.223,usr=admin)<br>[9] [1970-1-2 06:20:25.845] [CTRL] [WEB] User Login (ip=192.169.0.223, usr=admin)<br>[10] [1970-1-1 08:44:12.063] [CTRL] [WEB User Login(ip=192.169.0.223,usr=admin)<br>[11] [1970-1-1 08:01:16.755] [CTRL] [WEB] User Login(ip=192.169.0.223, usr=admin)<br>[12] [1970-1-1 08:00:40.889][ALARM][CFGMNG]Device start up(Soft Restart)<br>[13] [1970-1-3 08:01:25.557][ALARM][CFGMNG]Device reboot<br>[14] [1970-1-3 08:01:25.556][CTRL][CLI]Load factory config<br>[15] [1970-1-3 07:53:26.511] [CTRL] [WEB] User Login(ip=192.169.0.223, usr=admin) |      |  |  |  |  |
|                                                                                                    | [16] [1970-1-1 08:23:43.698][CTRL][WEB]Load default config<br>[17] [1970-1-1 08:23:31.747] [CTRL] [WEB] User Login (ip=192.169.0.223, usr=admin)<br>[18] [1970-1-1 08:22:03.560][INFO][CFGMNG]WAN Disconnected<br>[19] [1970-1-1 08:12:53.311] [INFO] [CFGMNG] WAN Connected<br>[20] [1970-1-1 08:12:08.225][CTRL][WEB]User Login(ip=192.169.0.100,usr=admin)<br>FirstPage PrevPage NextPage LastPage GOTO<br>$(1 - 11)$                                                                                                    |      |  |  |  |  |
|                                                                                                    | Refresh<br>Download<br>Clear                                                                                                    |      |  |  |  |  |

Figure 4-4-6 System log

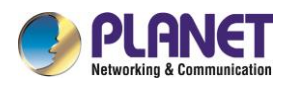

## <span id="page-42-0"></span>**4.4.6 Device information (VGW-810FS only)**

Select "System Maitainence->Device Information" from the navigation menu to add a personalized name for your device as required.

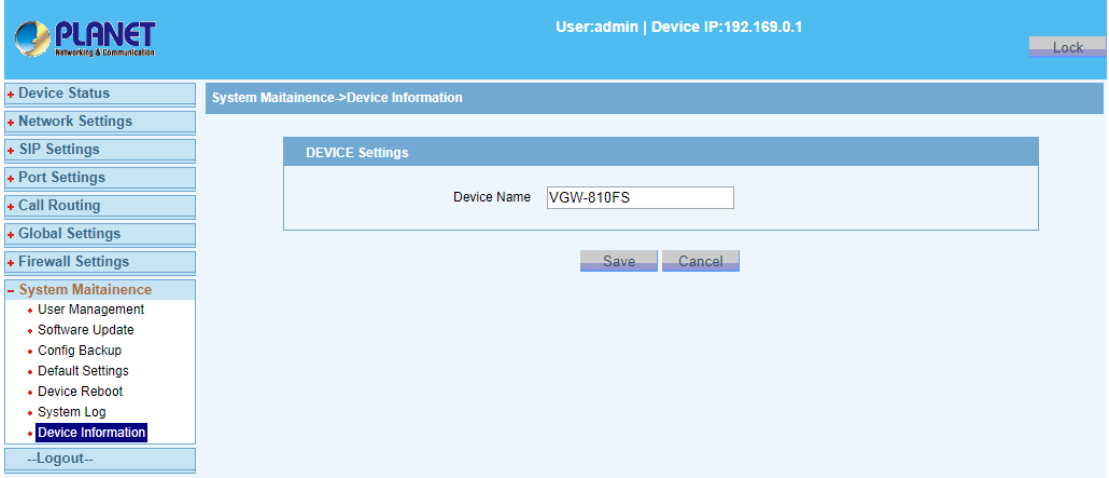

#### Figure 4-4-7 Information settings

After the device name is set, you can select "Device Status->System Information" from the navigation menu to view it.

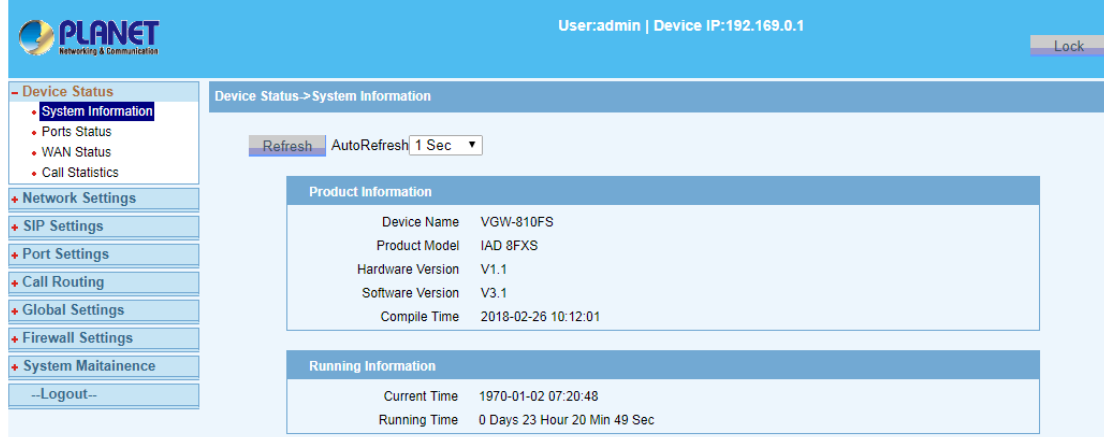

Figure 4-4-8 View information

<span id="page-43-0"></span>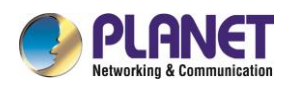

# Chapter 5 Examples

# <span id="page-43-1"></span>**5.1 FXS business**

Select "User Port Settings -> Advanced Business Setup" setting page, so you can jump to the main configuration page.

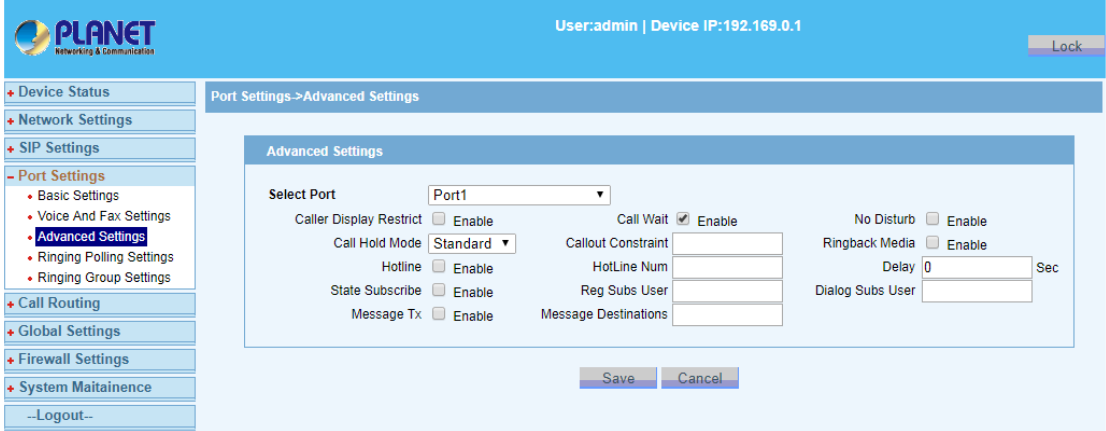

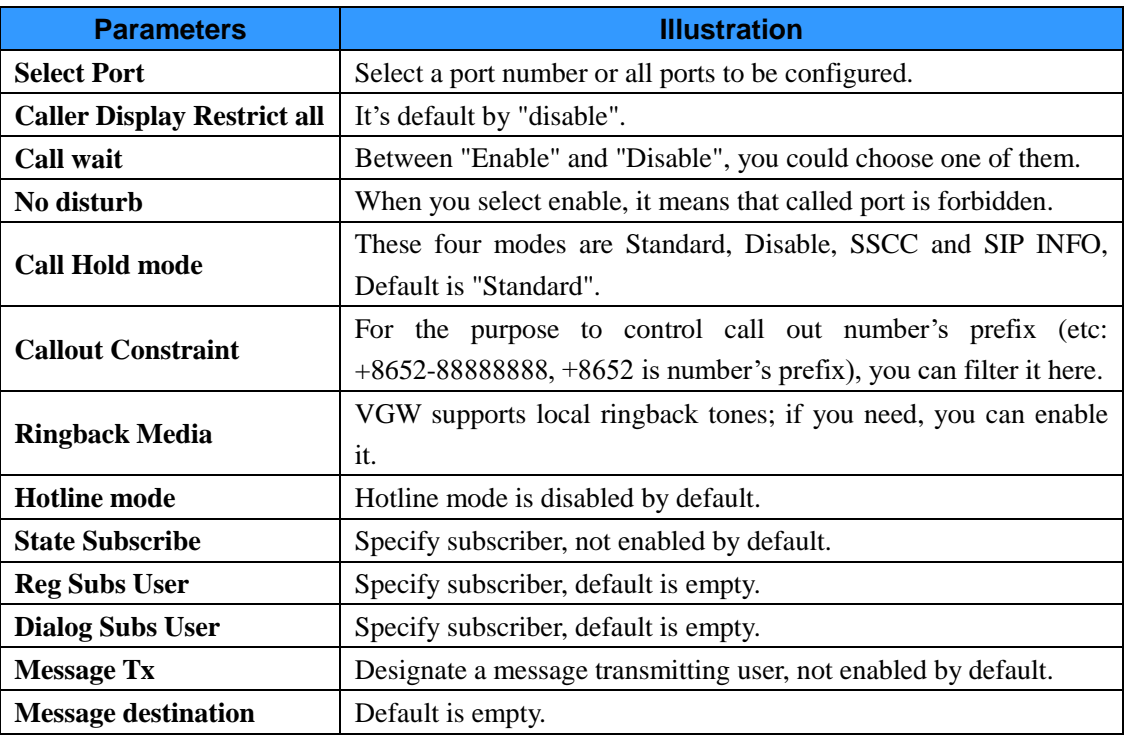

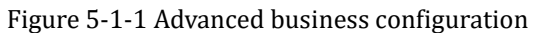

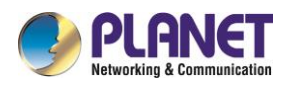

# <span id="page-44-0"></span>**5.1.1 Multi-party conferencing**

VGW makes enabling multi-party conferencing service as default.

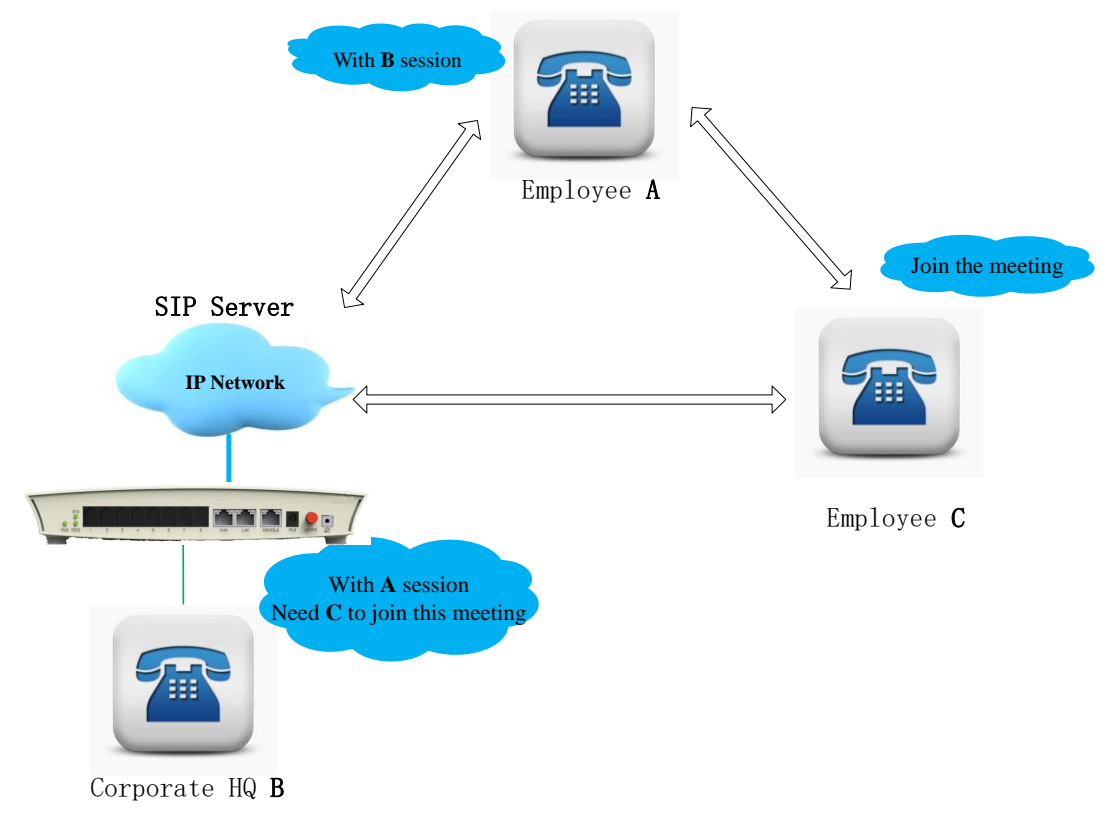

Figure 5-1-2 Multi-party conferencing

VGW's multi-party conferencing's procedure is shown as follows:

- 1) **B** dials to **A**, and then **A** is off hook, so a session is established between **A** and **B**.
- 2) **B**'s hook flashes, and now **B** can hear a dial tone. **A** is on call waiting. When **B** dials to **C**, a session is established between **B** and **C**.
- 3) **B**'s hook flashes, and now **B** can hear a dial tone. **A** and **C** are on call waiting. Let **B** continue to do the following things:
	- **B**dial**1**: established a call between **B** and **A**.
	- **B**dial**2**: established a call between **B** and **C**.
	- **B**dial**3**: established a call among **A**, **B** and **C**.

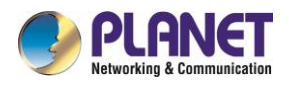

# <span id="page-45-0"></span>**5.1.2 Consulting and blind transfer business**

VGW makes enabling consult transfer and blind transfer business as default. The following PIC will show a business instance that A and C connect to the same VGW.

#### **5.1.2.1 Consulting transfer business**

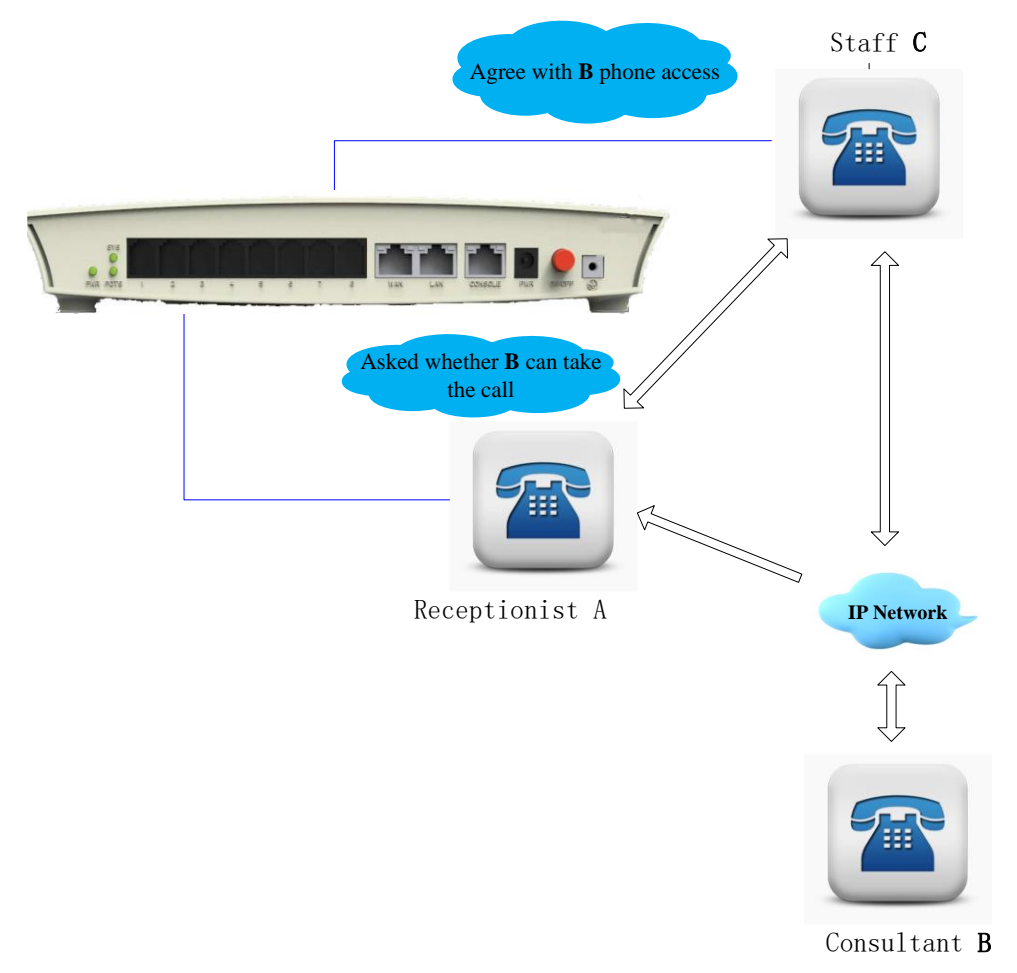

Figure 5-1-3 Multi-party conferencing

VGW's consulting transfer service steps are as follows:

- 1) **B** dials to **A**, and then **A** is off hook, so a session is established between **A** and **B**.
- 2) **A**'s hook flashes, and now **A** can hear a dial tone, **B** is on call waiting. **A** continues to dial to **C**, so a session is established between **A** and **C**.
- 3) When **A** is on hook, a session is established between **B** and **C**.

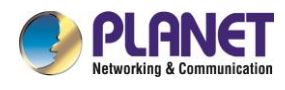

#### **5.1.2.2 Blind transfer business**

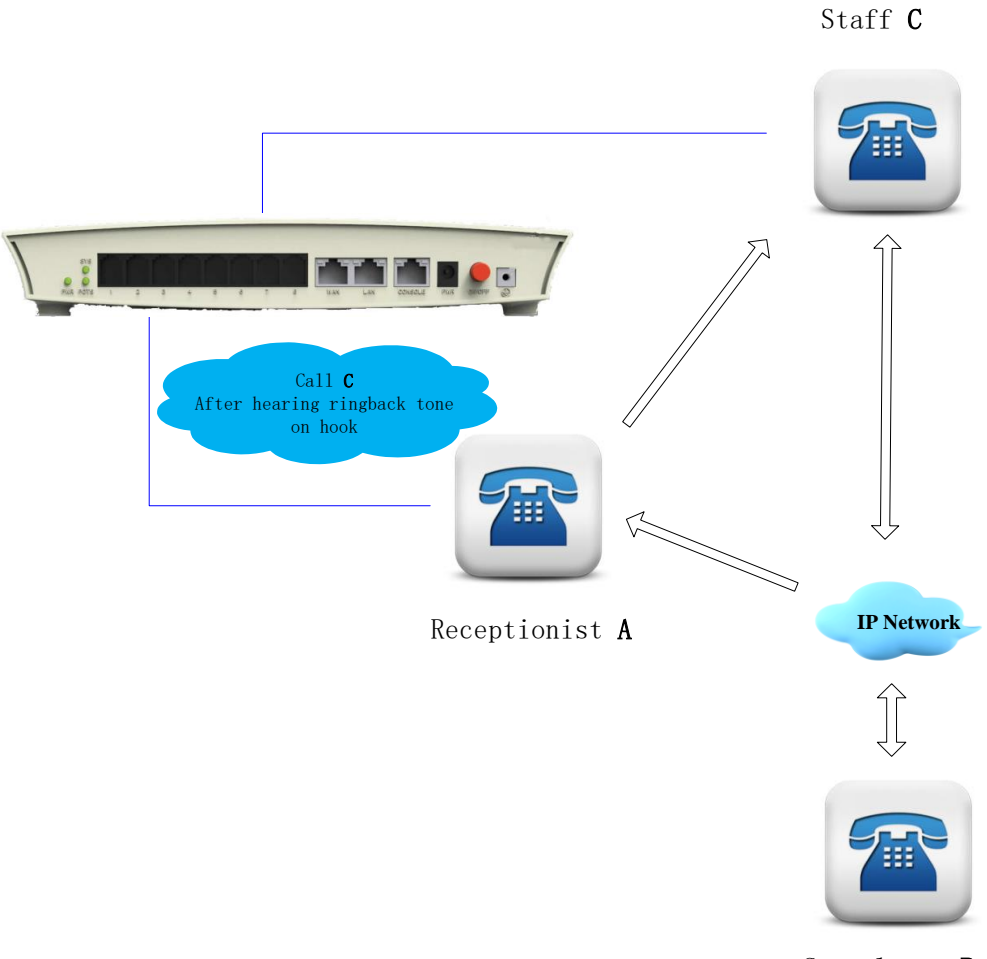

Consultant B

Figure 5-1-4 Blind transfer business

With VGW's blind transfer business, the call processes are as follows:

- 1) **B** dials to **A**, and then **A** is off hook, so a session is established between **A** and **B**.
- 2) **A**'s hook flashes, and now **A** can hear a dialing tone. **B** is on call waiting. **A** continues to dial to **C**, and when **A** hears a ringback tone, then it is on hook.
- 3) If **C** is off hook, a session is established between **B** and **C**. Otherwise, **B** would first hear a ringback tone and then a busy tone for a period of time. After that vanishes, the session ends.

### <span id="page-46-0"></span>**5.1.3 Call waiting service**

VGW in the call waiting service is not enabled by default. To enable this service, go to the

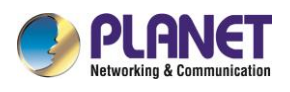

"Port Settings->Advanced Settings" configuration page to enable the corresponding port "Call Wait" function.

The call waiting service steps are as follows (refer to "Figure 5-1: Multi-party conferencing" steps; for example, **B** is on call waiting service):

- 1) **A** dials to **B**, and then **B** is off hook, so a session is established between **A** and **B**.
- 2) **C** dials to **B**, during the call, **B** will hear the call waiting tone.
- 3) **B**'s hook flashes, and now **B** hears the dialing tone at which time both **A** and **C** are waiting call.

**B** continues to do the following:

- $\triangleright$  **B** dial **0**: stop **C**.
- $\triangleright$  **B** dial 2: connect with **C**.

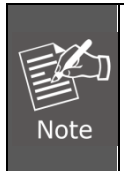

*For the port that is on call waiting service. When user's hook flashes, press number "2", and a session is established between one user and one user. When number "2" is pressed twice, a session is established between another user and another. Press number "0" to stop another user, meaning to keep the current session.*

## <span id="page-47-0"></span>**5.1.4 Ringing group**

Select "Port Settings->Ringing Group Settings" setting page, and you can jump to the page for the ringing group.

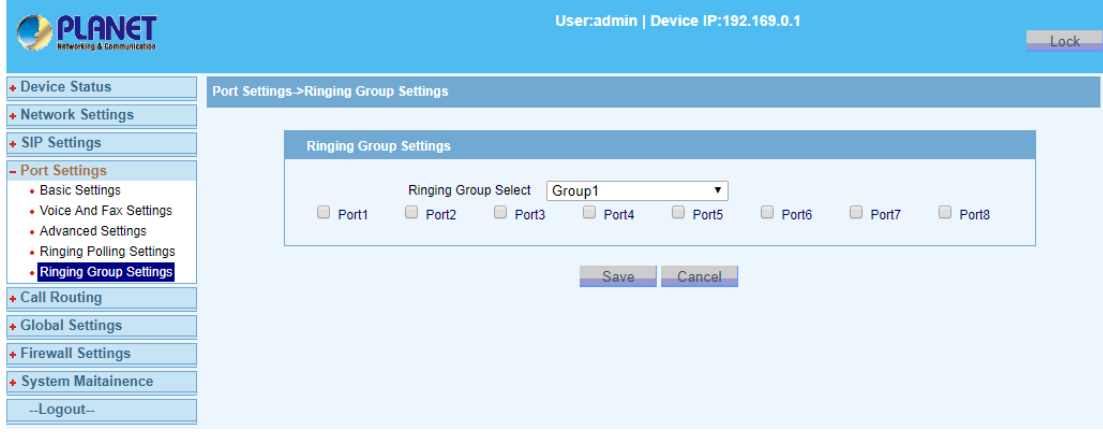

Figure 5-1-5 Ringing group settings

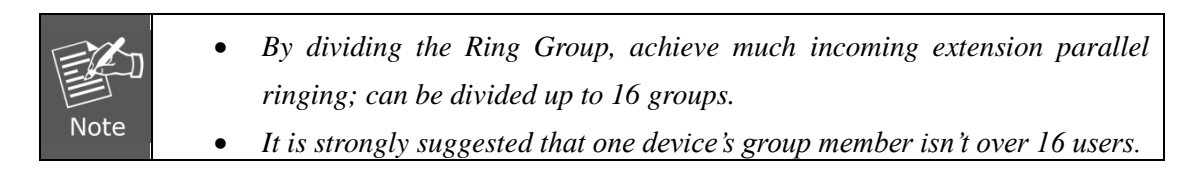

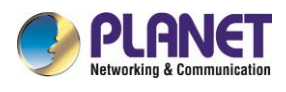

# <span id="page-48-0"></span>**5.1.5 Point to Point function**

VGW's P to P function that makes business between two VGW's without an SIP server comes true. If the VGW can allocate a unique IP, a remote call is allowed between two VGW's via Internet.

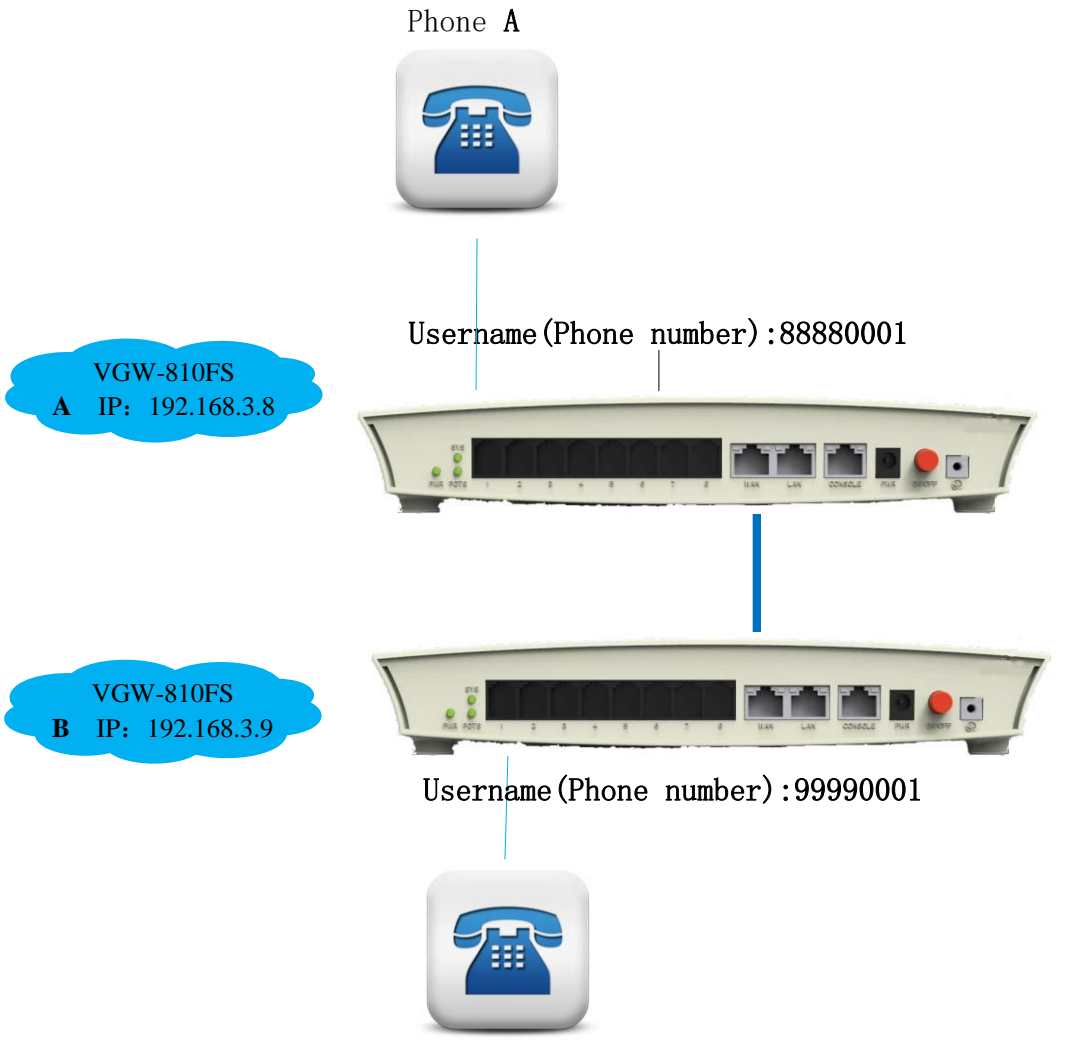

Phone B

Figure 5-1-6 Point to Point function

Follow the steps:

- 1) Go to the "4.2.6 Call routing" setting page, in "Dial Route IP" and "Route Port" input opposite VGW's IP address and port number. Like "Figure 4-2.6: Digit Map", "dial routing", device **B** inputs device **A**'s IP and port number, on the other hand, device **A** inputs device **B**'s IP and port number.
- 2) Select "Device Status->Ports Status" menu by navigation, where the registration status could be inquired. When all ports are successfully registered, we could see "registered" displayed on the Web page. It is showed that we could make VGW's P to P business.

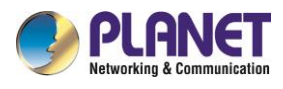

<span id="page-49-0"></span>Otherwise, please check WAN port's configuration parameters and network.

# **5.2 System update**

Select "System Maitainence->Software Update" setting page to upgrade positon. During upgrade, keep the power on, and don't press the restart button. After the upgrade is completed, the device will automatically restart.

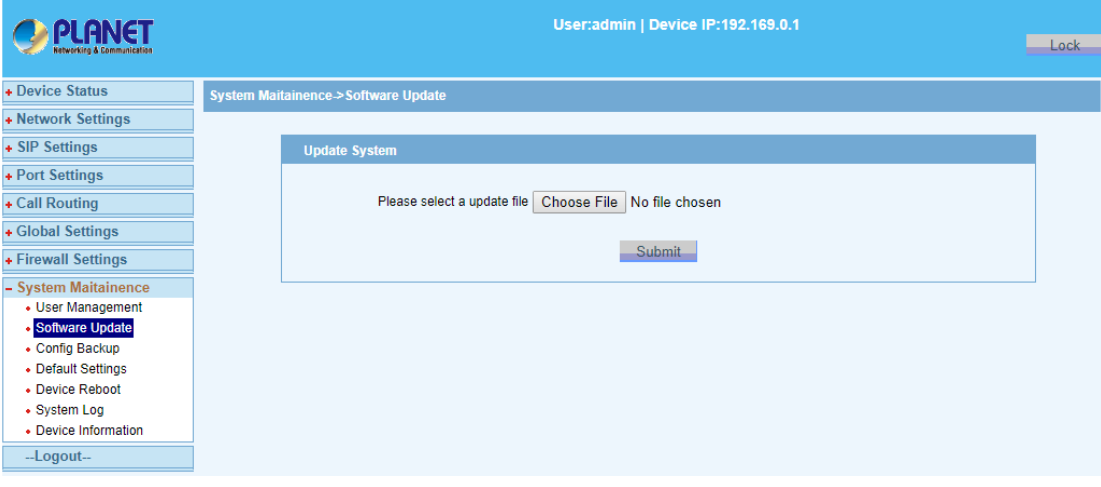

Figure 5-2-1 System update

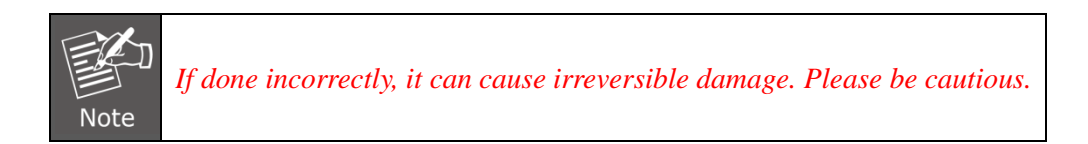

<span id="page-50-0"></span>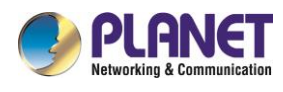

# Chapter 6 FAQs

# <span id="page-50-1"></span>**6.1 CLI maintenance tools**

CLI is a command-line terminal maintenance tool. In order to solve problems efficiently, you should have a certain understanding about the following details.

The following procedure parameters are "factory default ". For more parameter information, refer to "3.1.1 Factory parameters". When dealing with the issue, you should do according to the actual configuration parameters.

### <span id="page-50-2"></span>**6.1.1 Telnet login**

We can make configuration on command-line terminal, manage device in-band.

When configurate VGW's technical parameter, we could use "telnet" to login. (First, ensure that device's power is on, LAN port default IP is  $192.169.0.1$ , subnet mask is  $255.255.255.0$ ) We can make configuration from command terminal, manage device in-band.

VGW gateway allowed telnet to login WEB configuration by LAN or WAN port。However, due to the WAN port IP address might be dynamically obtained through DHCP and PPPoE, which is not easy for "telnet" to access, so it is strongly recommended that keep the LAN port to connect "telnet". "telnet" login process can be performed as follows:

Prepare a direct or a cross network cable.

Keep network cable connect PC and VGW's LAN port. If the LAN port LINK led is on, it means that PC and device has been properly connected.

Modify/Add the PC IP address*192.169.0.X* (X is an integer greater than 2 and less than 254) mask of *255.255.255.0*.

Open a command line window on PC. (From the windows menu<start>, <Run>, where you can input "cmd" command or "command", then click "OK" to open cmd.exe.)

Input the following command in the command line window: telnet 192.169.0.11250 refer to the following picture:

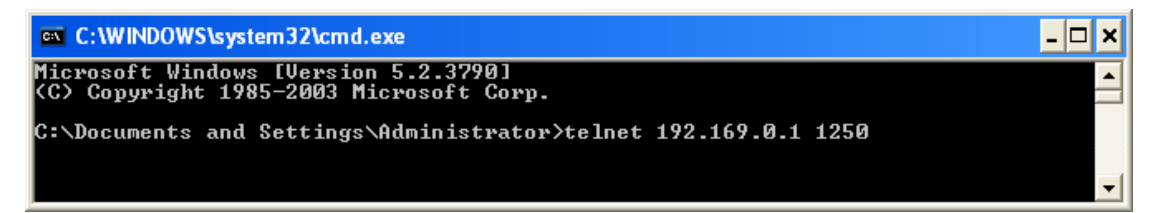

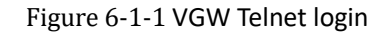

1) Press enter, Telnet into the device's login screen, as shown below:

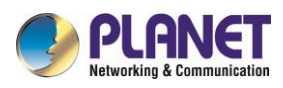

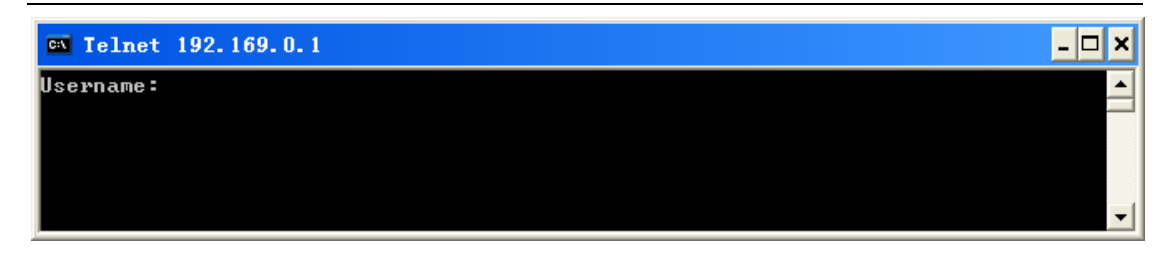

Figure 6-1-2 VGW Telnet login

2) Input correct user name and password to enter, the system default username is "admin", the default password is "psw.iad".

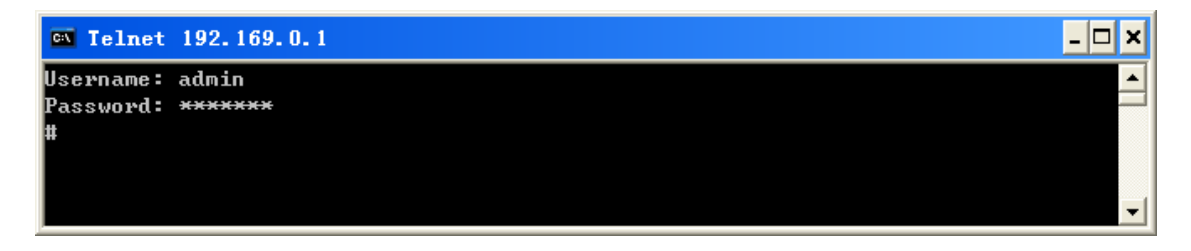

Figure 6-1-3 VGW Telnet login

# <span id="page-51-0"></span>**6.1. 2 Serial port login**

VGW can be used to configure the device via CONSOLE port. Use one end of the serial cable to the VGW's CONSOLE port, and the other end connected to any serial port on computer. Then operator computer will do as follows: (Open a windows "start" menu by doing the following: "start->All Programs->Accessories->Communications->HyperTerminal"), and then click "Hyper Terminal. exe". If you can't find out the application, please install application from the PC's "control panel". With other help, please refer to Windows help.

1) Start HyperTerminal; there will be a "Connection Description" dialog box, required to enter a name and select an icon for the connection as shown below:

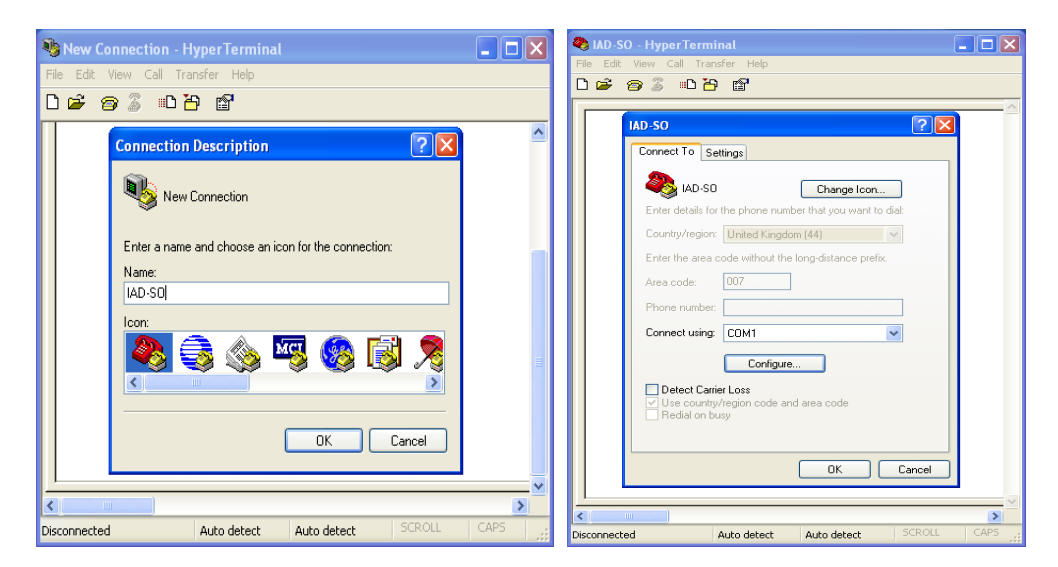

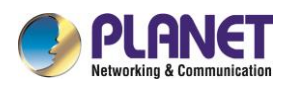

Figure 6-1-4 HyperTerminal configuration

- 2) Input a connection name, and press the Enter key or use the mouse to click "OK" to enter the next step. Then there will be a "connected" dialog. In the "Connect using" pull down menu, your selected port must be in accordance with the port actually connected to the PC as shown in picture below.
- 3) Press Enter or click on the "OK" button to enter the next step to set port's other attributions.

Port attributions should be set as follows:

- Bits per second:**9600**
- Data bits:**8**
- Parity:**None**
- $\triangleright$  Stop bits: 1
- Flow control:**None**

Press Enter key or use mouse to click "OK".

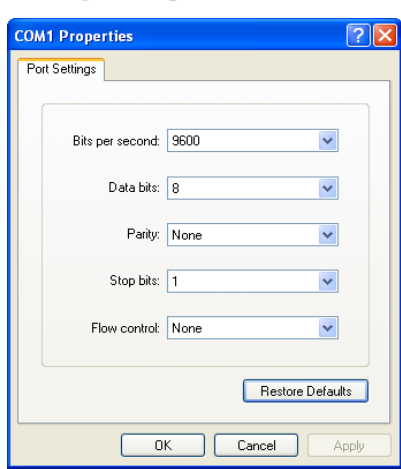

Figure 6-1-5 Serial settings

4) If the device has been started (device automatically starts when power is on), you can see the user login message.

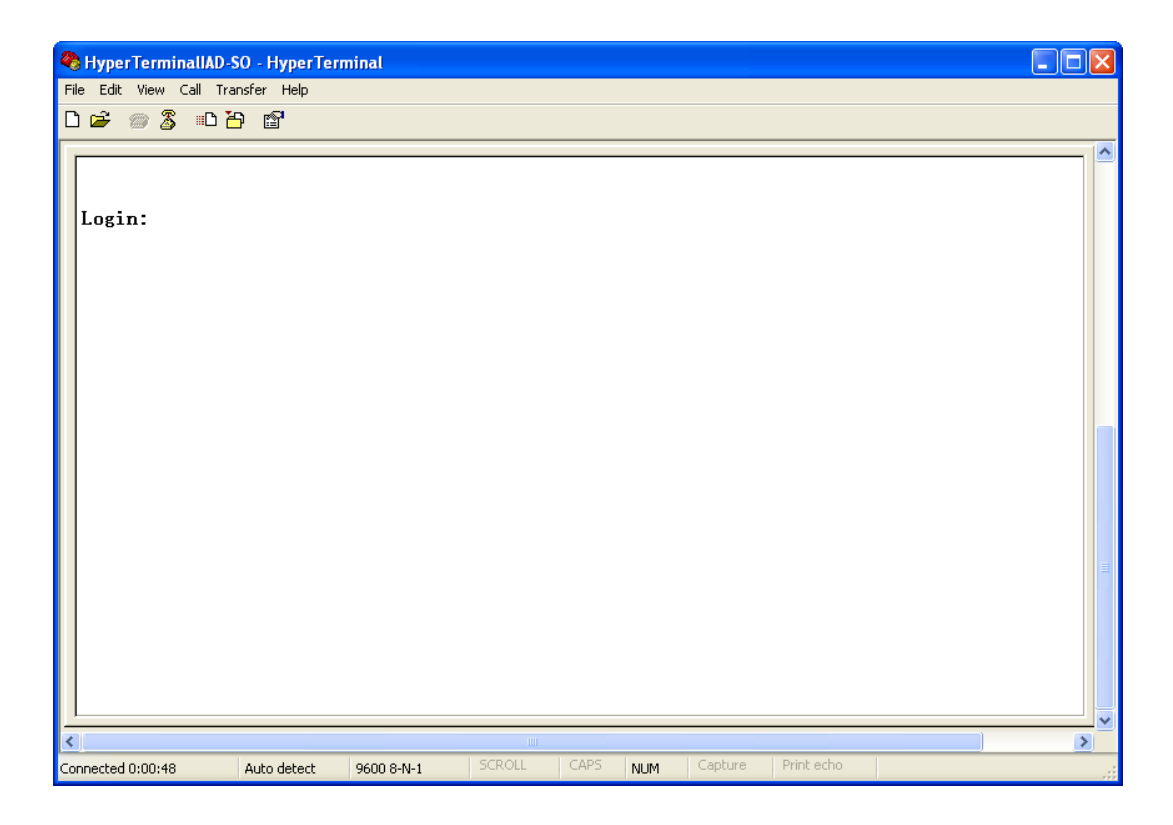

Figure 6-1-6 Serial login

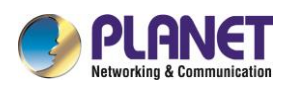

5) According to information on command screen, input correct login user name and password, then you can log in.

If this is your first time to log in, please use the default account. System default username is "admin", default password is "psw.iad". For details on the command, please refer to the instructions on the back.

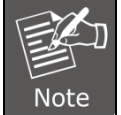

*VGW CLI command maintenance tools, in addition to supporting Serial, also support SHH. As SHH function usage is similar to Serial, do not repeat here.*

## <span id="page-53-0"></span>**6.1.3 CLI instruction use**

#### 1) **Instruction**

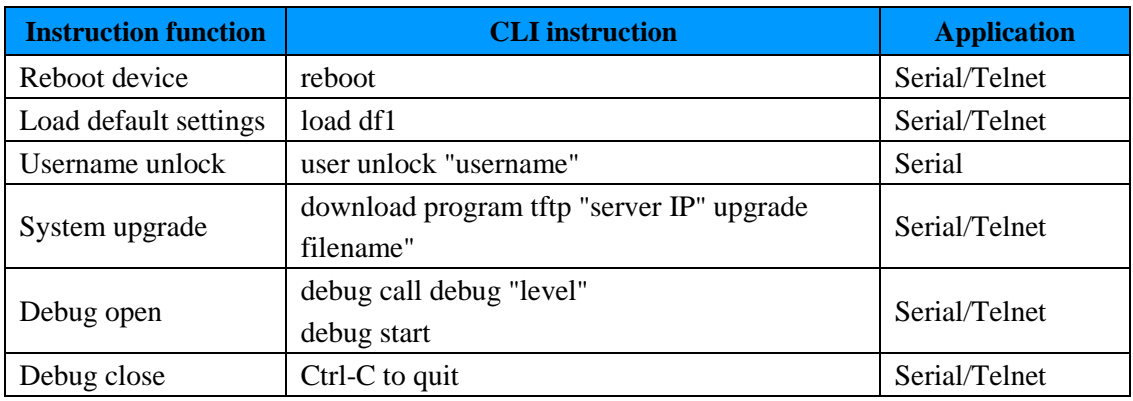

#### 2) **Instruction examples**

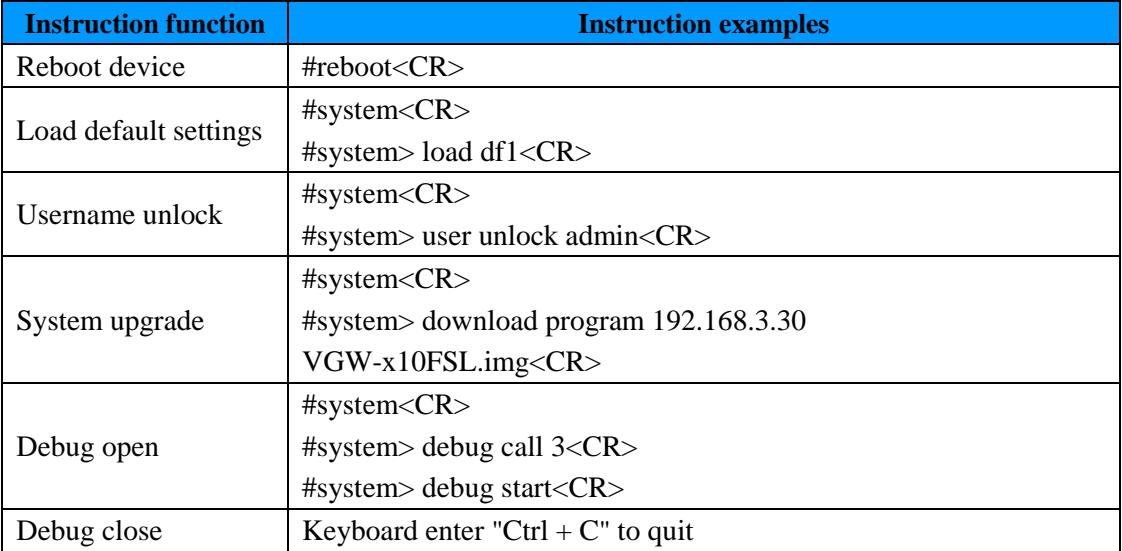

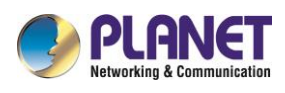

# <span id="page-54-0"></span>**6.1.4 Troubleshooting**

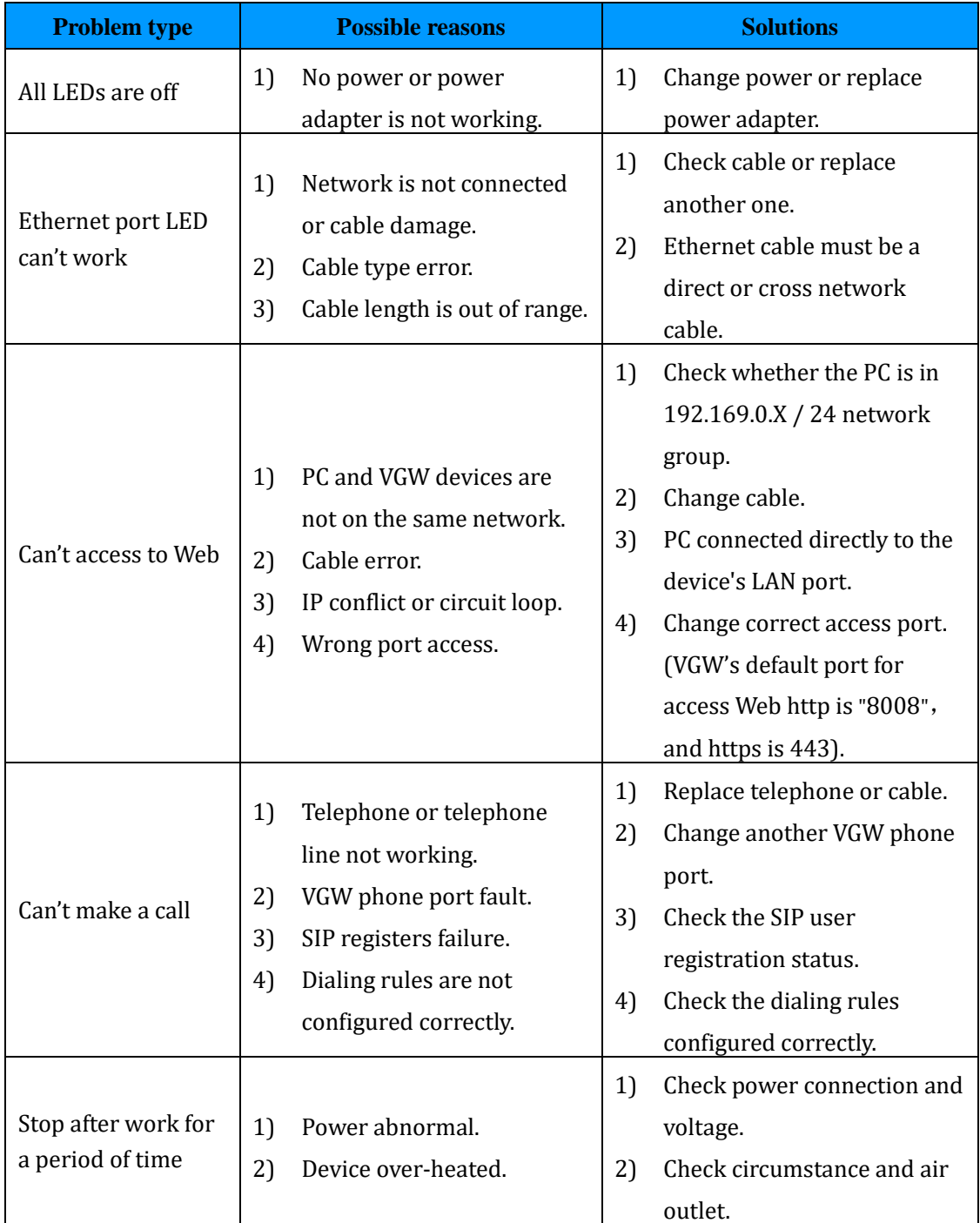